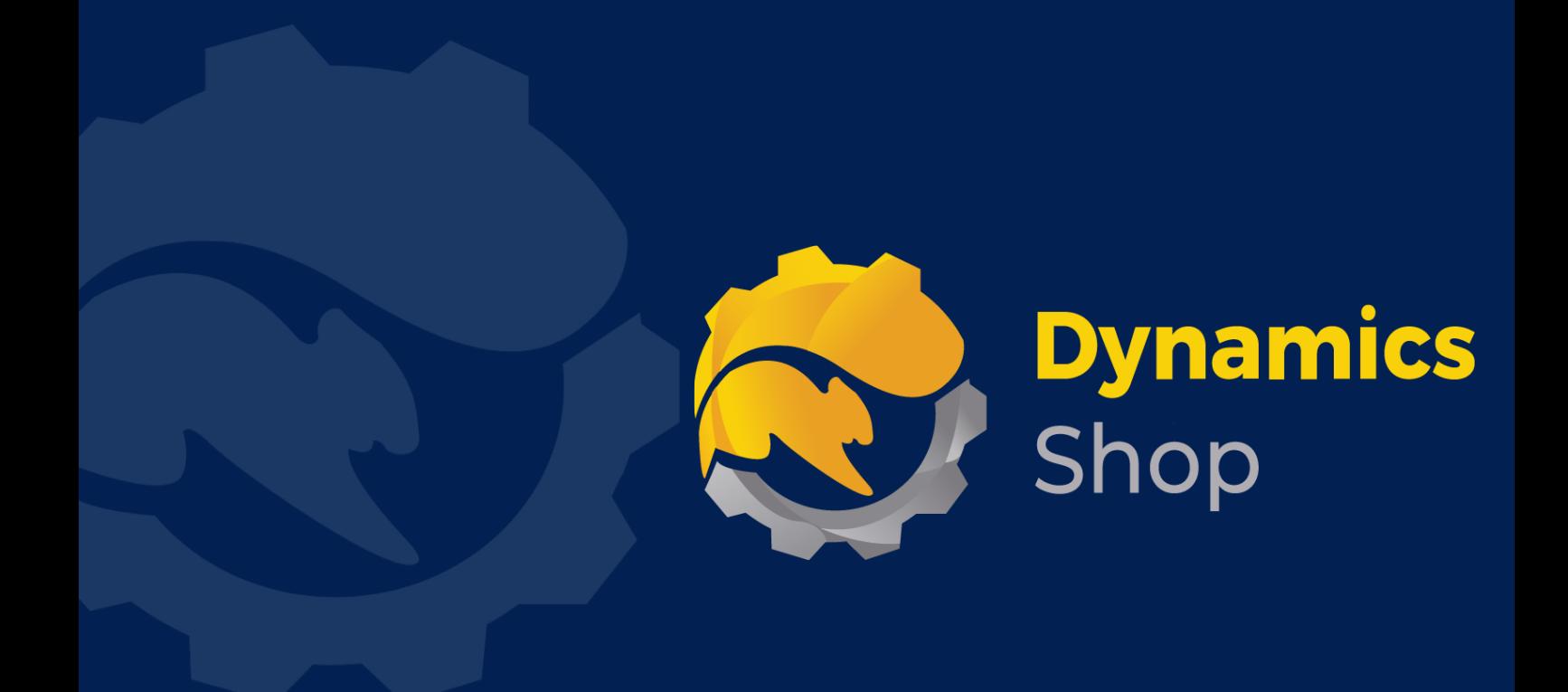

# **User Guide for Microsoft Dynamics 365 Business Central**

**Product: SD BI Inventory Cockpit**

**Release: D365 BC V19+**

**Revision: May 2022**

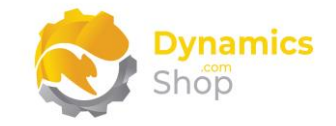

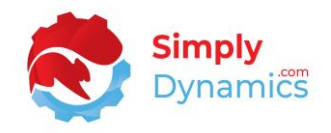

## 1 Contents

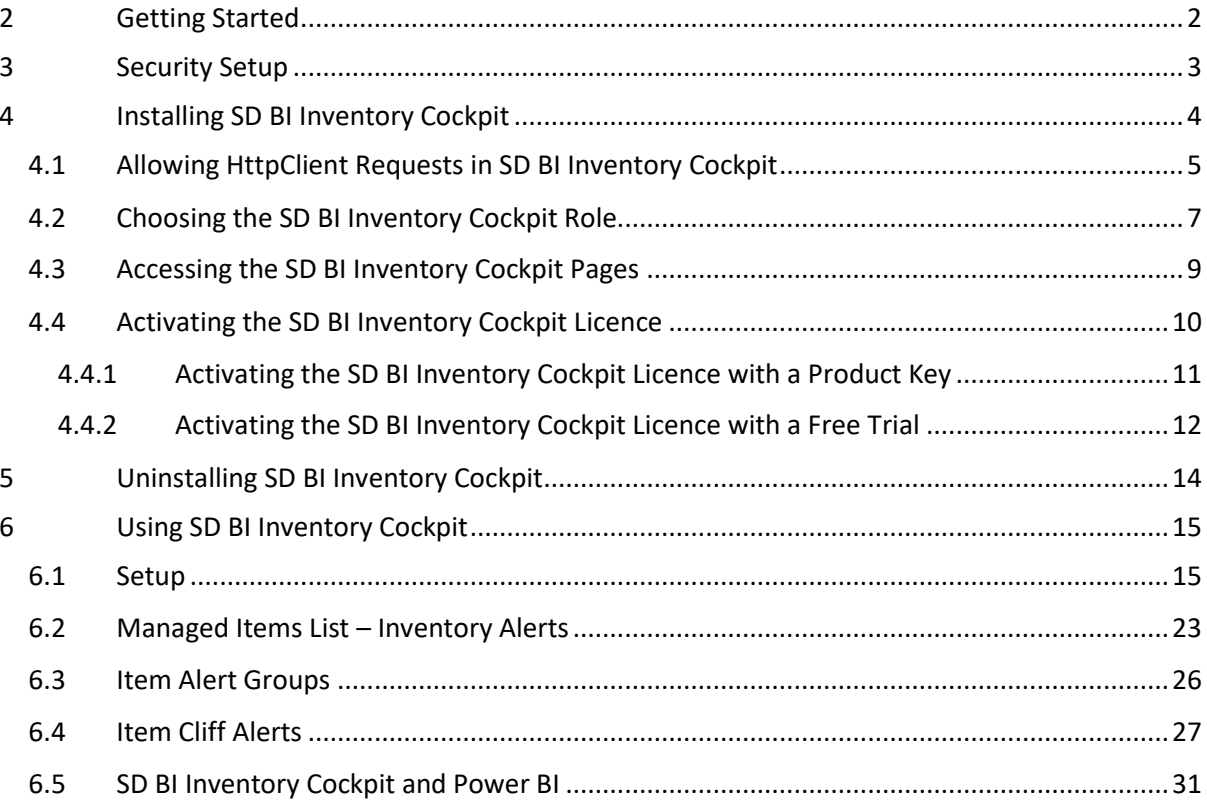

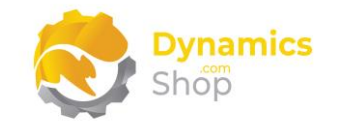

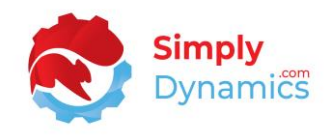

## <span id="page-2-0"></span>2 Getting Started

SD BI Inventory Cockpit allows you to alert and action on stock replenishment for items with critical, replenishment required, overstocked or short shelf-life levels.

With SD BI Inventory Cockpit, you can also monitor and generate alerts on stock items where the sales level has dropped for an item by more than a defined % against a prior period.

All this information is available directly in your Microsoft Dynamics 365 Business Central client or can be presented out to a ready-made set of Power BI Dashboards via a range of published ODATA feeds.

You can also save off your Cliff Report filters as views allowing you to easily re-run previously saved sales alert filters.

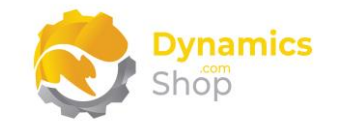

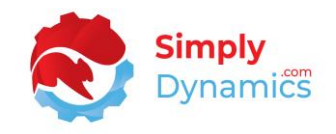

## <span id="page-3-0"></span>3 Security Setup

We have provided the following permission sets for SD BI Inventory Cockpit: SDY BICI ADMIN, SDY BICI USER and SDY BICI VIEW *(Figure 3-1)*.

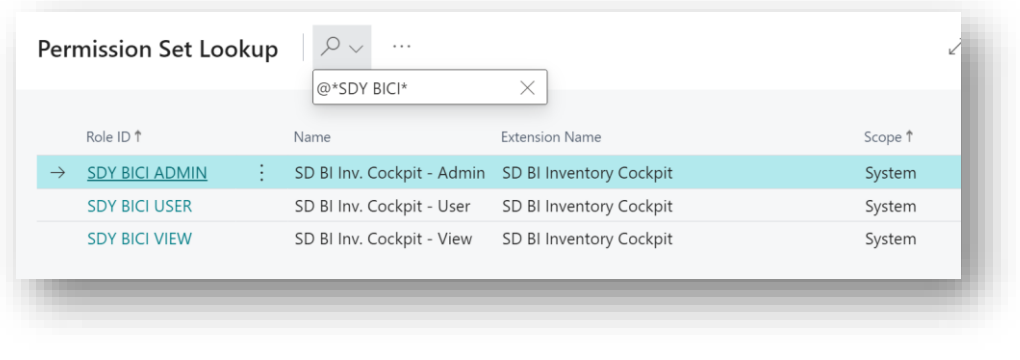

*Figure 3-1*

We have also created extensions on the following standard Microsoft Dynamics 365 Business Central Permissions:

- Exten. Mgt. Admin includes SDY BICI ADMIN permissions
- D365 BUS FULL ACCESS includes SDY BICI USER permissions
- D365 BASIC includes SDY BICI VIEW permissions

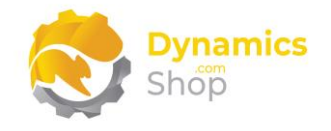

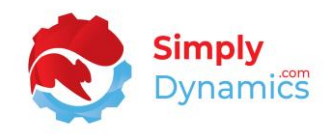

## <span id="page-4-0"></span>4 Installing SD BI Inventory Cockpit

To install **SD BI Inventory Cockpit** from the Business Administration Shell:

- 1. Run the **Business Central Administration Shell** as **Administrator**.
- 2. To publish the extension from the package file (.app), use the **Publish-NAVApp cmdlet**.

Example:

Publish-NAVApp -ServerInstance BC20 -Path "C:\Users\name\Downloads\Simply Dynamics Ltd\_SD BI Inventory Cockpit\_3.2.0.0.app"

3. To synchronise the schema changes, use the **Sync-NAVApp cmdlet**.

Example: Sync-NavApp -ServerInstance BC20 -Name "SD BI Inventory Cockpit"

4. To install the published NAV App, use the **Install-NAVApp cmdlet**.

Example: Install-NAVApp -ServerInstance BC20 -Name "SD BI Inventory Cockpit"

5. Open your Dynamics 365 Business Central Web Client and use the **Tell Me** to search for **Extension Management** *(Figure 4-1)*.

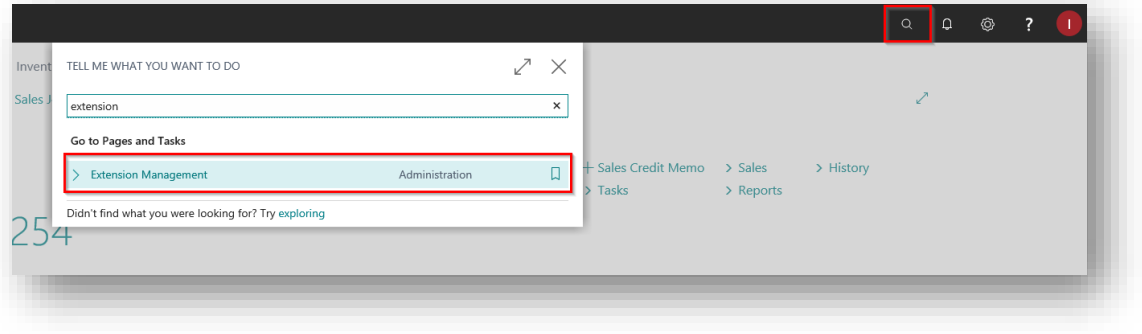

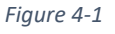

6. In the **Extension Management** list, you should see the **SD BI Inventory Cockpit App** installed.

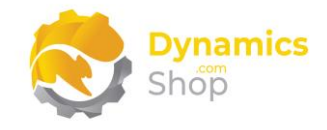

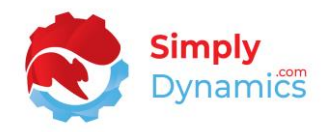

## <span id="page-5-0"></span>4.1 Allowing HttpClient Requests in SD BI Inventory Cockpit

Switching on the **Allow HttpClient Requests** option allows SD BI Inventory Cockpit to call an API that sends and returns licence key information to activate the product licence. The **Allow HttpClient Requests** option is automatically turned on on install of SD BI Inventory Cockpit.

1. Open your Dynamics 365 Business Central Web Client and use the **Tell Me** to search for **Extension Management** *(Figure 4-2)*.

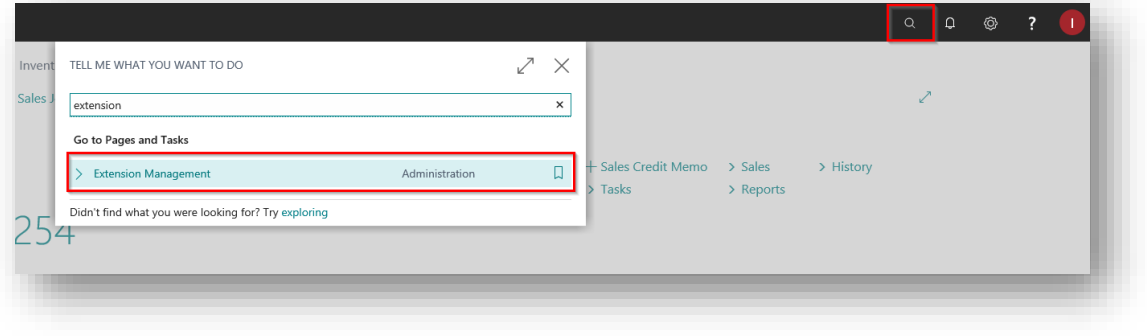

*Figure 4-2*

2. In the **Extension Management** list, you should see the **SD BI Inventory Cockpit** App installed (*Figure 4-3*).

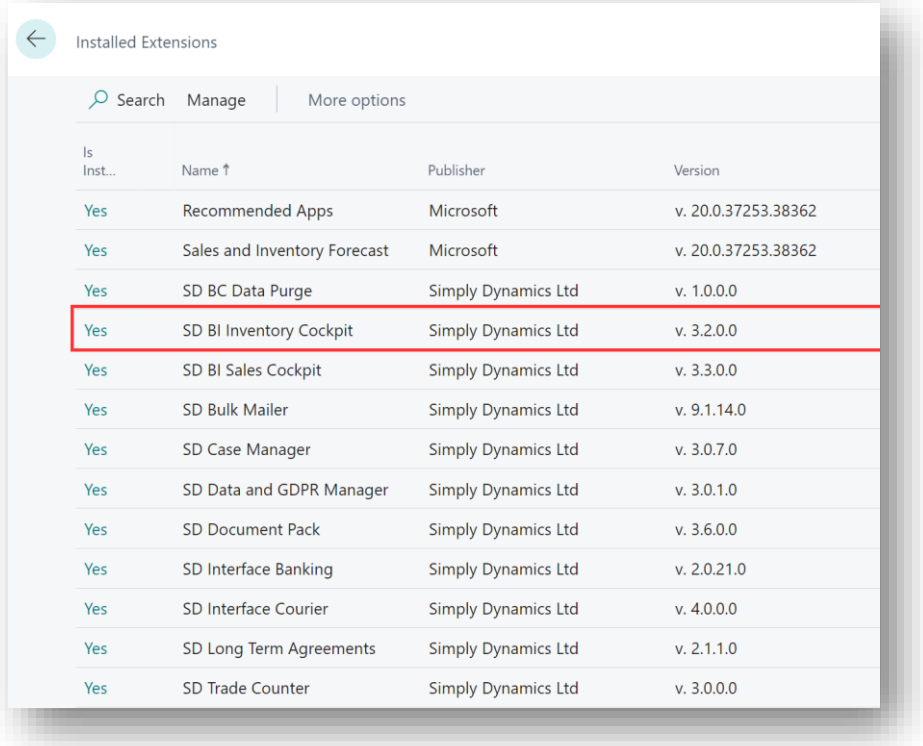

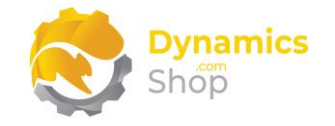

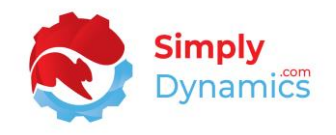

3. Select the **SD BI Inventory Cockpit App** record and from the menu, select the **Manage** group, and choose **Configure** (*Figure 4-4*).

| Q<br>Search      | Manage                         | More options                      |           |                            |                        |                     |
|------------------|--------------------------------|-----------------------------------|-----------|----------------------------|------------------------|---------------------|
|                  | <b>部</b> Extension Marketplace | © Deployment Status               |           | X Uninstall                | Configure              | <b>A</b> Learn More |
| Upload Extension |                                | $\mathbb{R}^{\mathbb{N}}$ Install |           | <b>EX</b> Unpublish        | <b>Download Source</b> | $B$ Refresh         |
| s <br>Inst       | Name 1                         |                                   | Publisher |                            | Version                |                     |
| Yes<br>÷.        | Recommended Apps               |                                   | Microsoft |                            | v. 20.0.37253.38362    |                     |
| Yes              | Sales and Inventory Forecast   |                                   | Microsoft |                            | v. 20.0.37253.38362    |                     |
| Yes              | SD BC Data Purge               |                                   |           | Simply Dynamics Ltd        | v. 1.0.0.0             |                     |
| Yes              | SD BI Inventory Cockpit        |                                   |           | Simply Dynamics Ltd        | v. 3.2.0.0             |                     |
| Yes              | SD BI Sales Cockpit            |                                   |           | <b>Simply Dynamics Ltd</b> | v. 3.3.0.0             |                     |
| Yes              | SD Bulk Mailer                 |                                   |           | Simply Dynamics Ltd        | v. 9.1.14.0            |                     |
| Yes              | SD Case Manager                |                                   |           | Simply Dynamics Ltd        | v. 3.0.7.0             |                     |
| Yes              | SD Data and GDPR Manager       |                                   |           | <b>Simply Dynamics Ltd</b> | v. 3.0.1.0             |                     |

*Figure 4-4*

4. Choose to allow the **Allow HttpClient Requests** option (*Figure 4-5*).

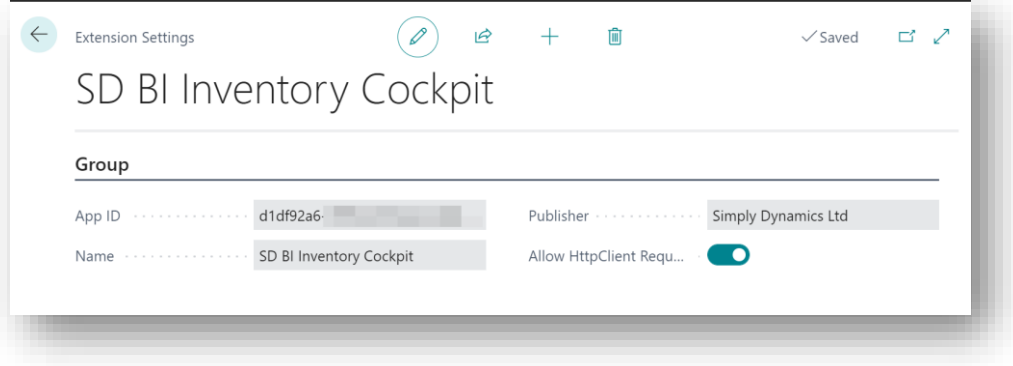

*Figure 4-5*

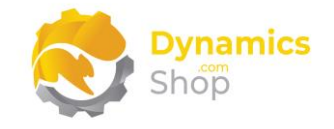

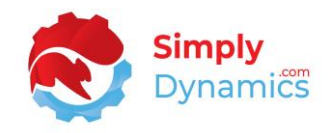

## <span id="page-7-0"></span>4.2 Choosing the SD BI Inventory Cockpit Role

We have provided a Role Centre for **SD BI Inventory Cockpit**. To choose the Role Centre follow the steps below:

1. From your Dynamics 365 Business Central Web Client, in the app bar, select the **Settings** icon and then select **My Settings** *(Figure 4-6)*.

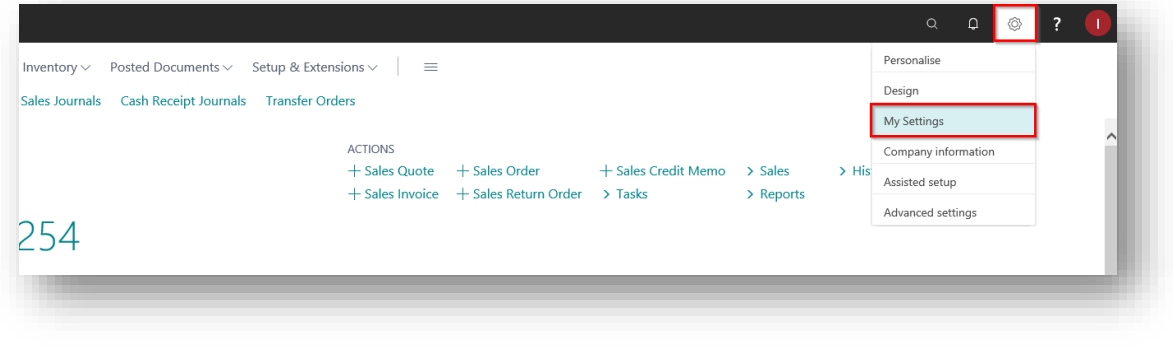

*Figure 4-6*

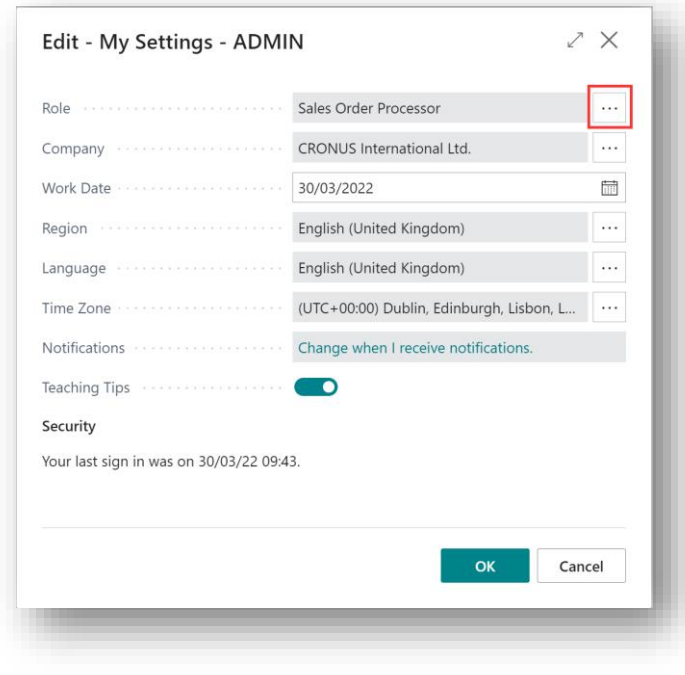

2. In the **My Settings** page, on the **Role** field, select the **AssistEdit** icon *(Figure 4-7)*.

*Figure 4-7*

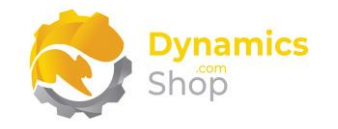

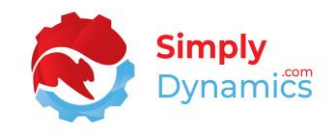

3. You should see **SD BI Inventory Cockpit Manager** in the list of Roles *(Figure 4-8)*.

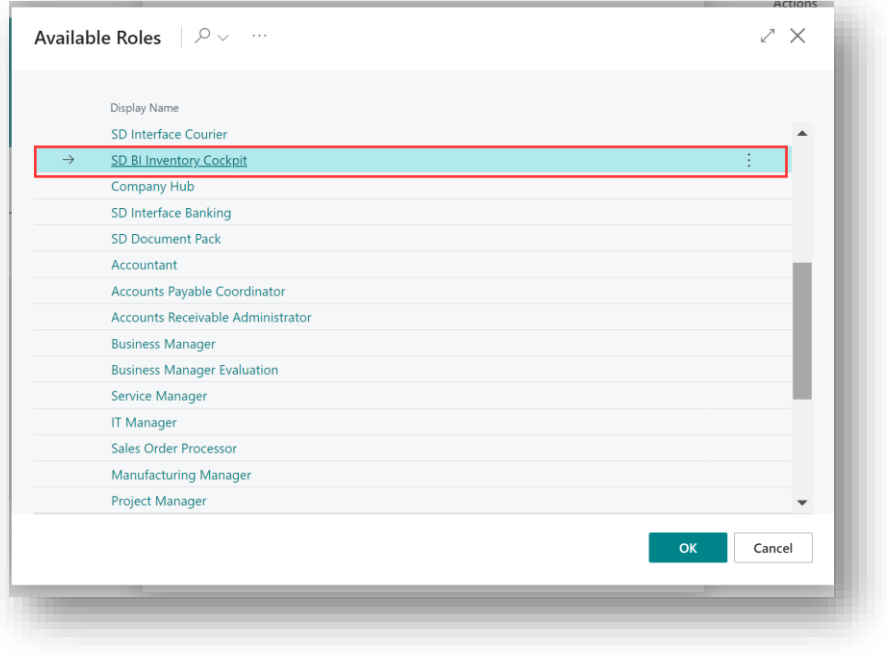

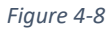

- 4. Choose **SD BI Inventory Cockpit Manager** and click **OK**.
- 5. The **SD BI Inventory Cockpit Manager** Role should now be displayed in the **Role** field *(Figure 4-9)*.

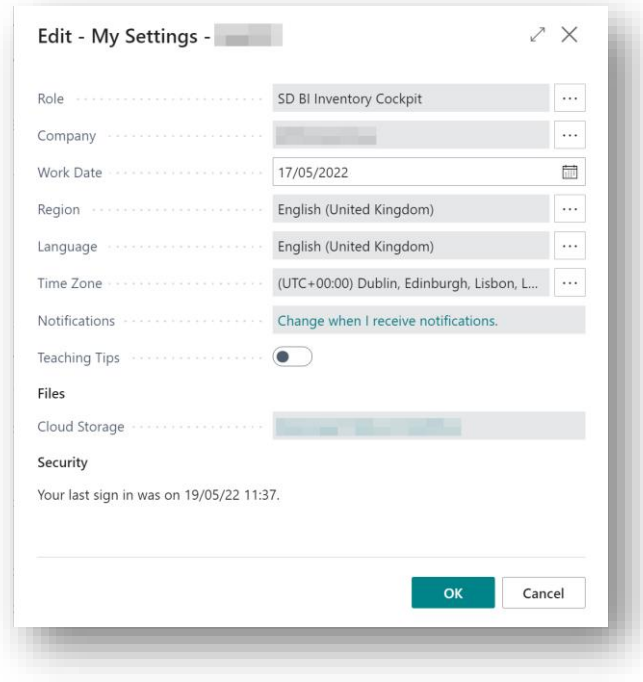

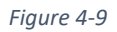

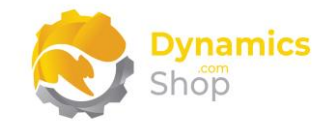

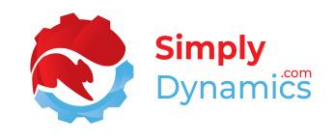

## <span id="page-9-0"></span>4.3 Accessing the SD BI Inventory Cockpit Pages

Use the **Tell Me** to search for SD BI Inventory Cockpit pages. Begin typing **SD** or **BI Inventory**  to see a list of the SD BI Inventory Cockpit pages *(Figure 4-10)*.

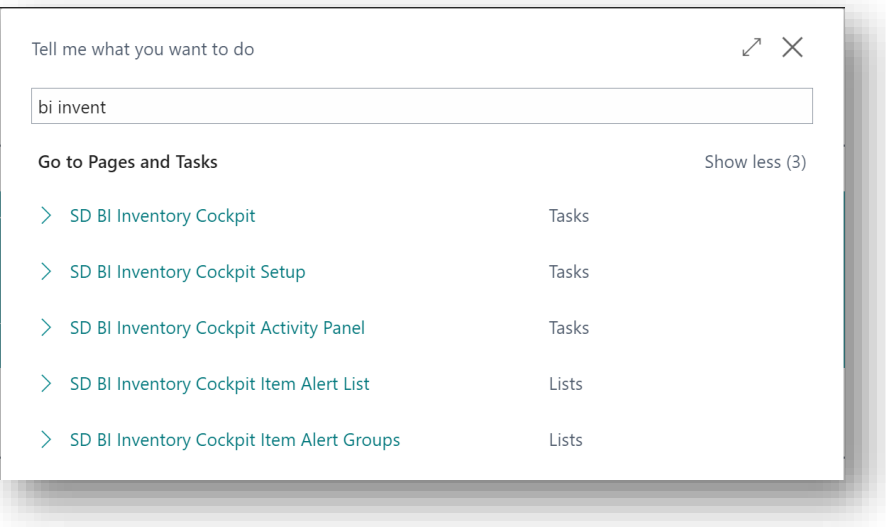

*Figure 4-10*

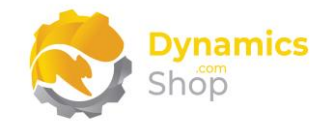

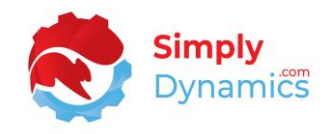

### <span id="page-10-0"></span>4.4 Activating the SD BI Inventory Cockpit Licence

To use SD BI Inventory Cockpit, you must activate the licence.

- 1. From the **Tell Me**, search for and select the **SD BI Inventory Cockpit Setup** card.
- 2. When the **SD BI Inventory Cockpit Setup** card opens, you will be prompted that "Your SD BI Inventory Cockpit license needs to be validated". Choose **Yes** *(Figure 4-11)*.

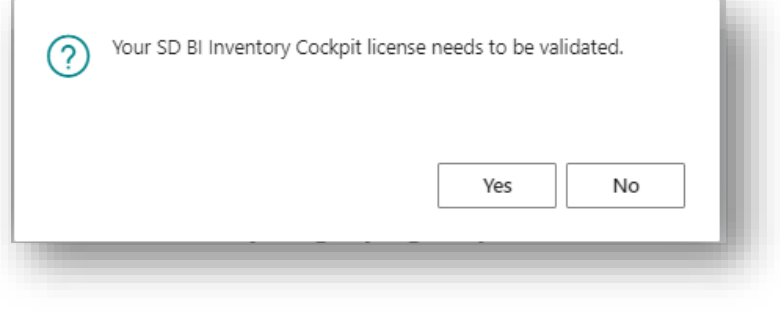

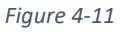

3. You will then see the **Activate your product** page.

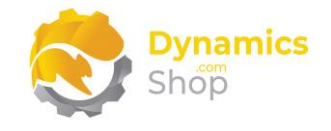

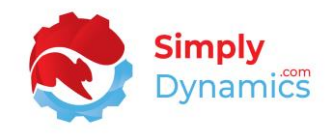

#### <span id="page-11-0"></span>4.4.1 Activating the SD BI Inventory Cockpit Licence with a Product Key

If you have received a Product Key from Simply Dynamics Ltd., in the **Activate your product** page *(Figure 4-12)*:

- 1. Enter your company name in **Company Name**
- 2. Enter your company email in **Email**
- 3. Paste the supplied product key into the **Product Key** field. **Tab off the Product Key field to validate the contents of the field and to enable the Activate key**. Choose **Activate**.

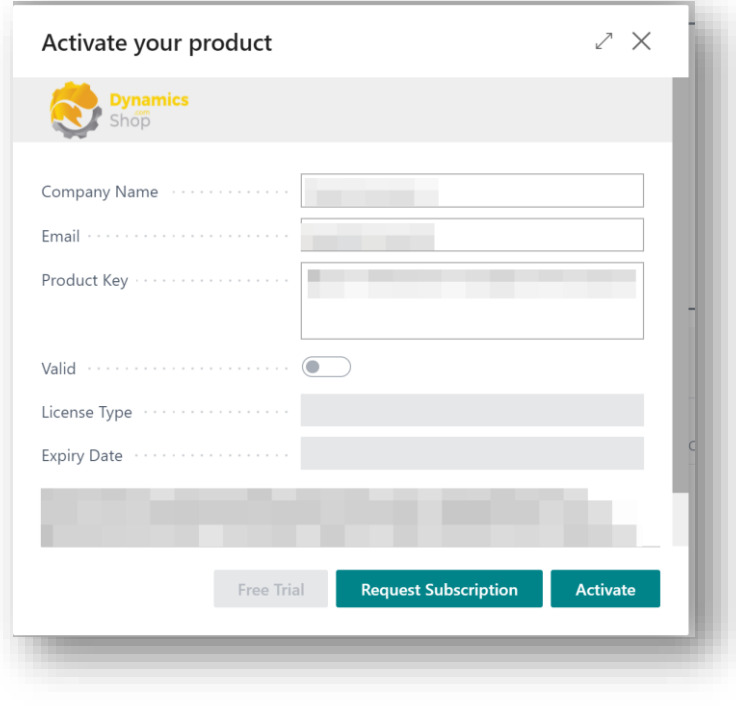

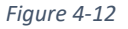

4. The **Activate your product** page will update to display a message that the activation was successful. The expiry date will depend on the date that you activated your free trial.

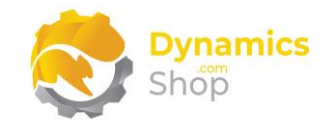

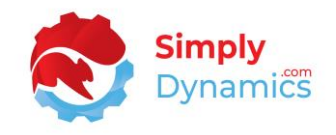

#### <span id="page-12-0"></span>4.4.2 Activating the SD BI Inventory Cockpit Licence with a Free Trial

If you have not received a Product Key from Simply Dynamics Ltd. and want to avail of a free trial, in the **Activate your Product** page *(Figure 4-13)*:

- 1. Enter your company name in **Company Name**
- 2. Enter your company email in **Email**
- 3. Choose **Free Trial**

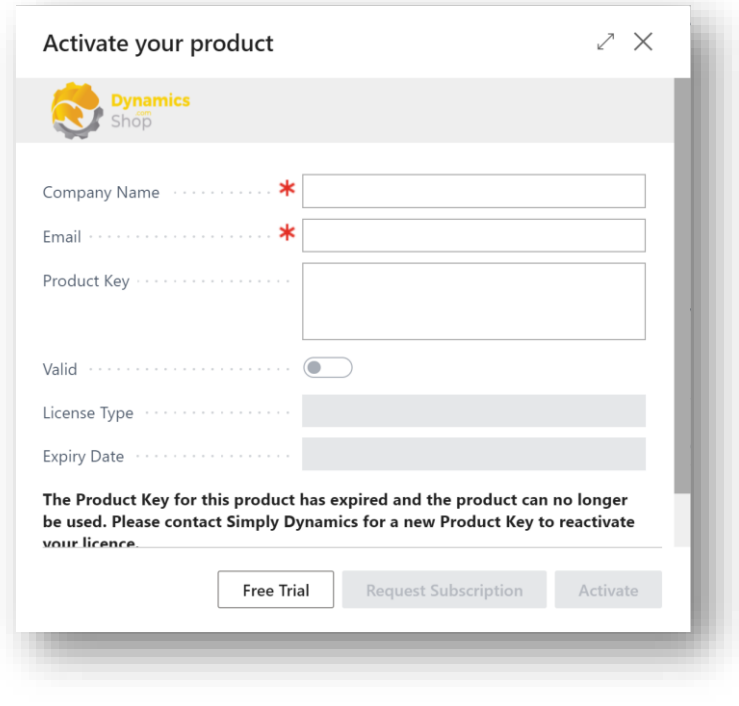

*Figure 4-13*

4. You are then prompted to choose **Yes** to activate your free trial. Choose **Yes** *(Figure 4- 14)*.

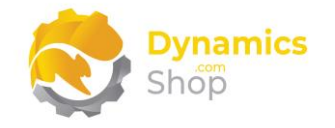

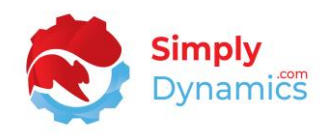

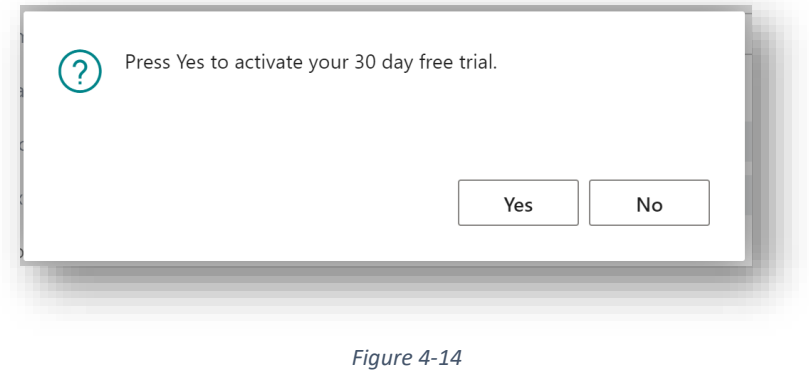

5. The **Activate your product page** will update to display a message that the activation was successful. The expiry date will depend on the date that you activated your free trial *(Figure 4-15)*.

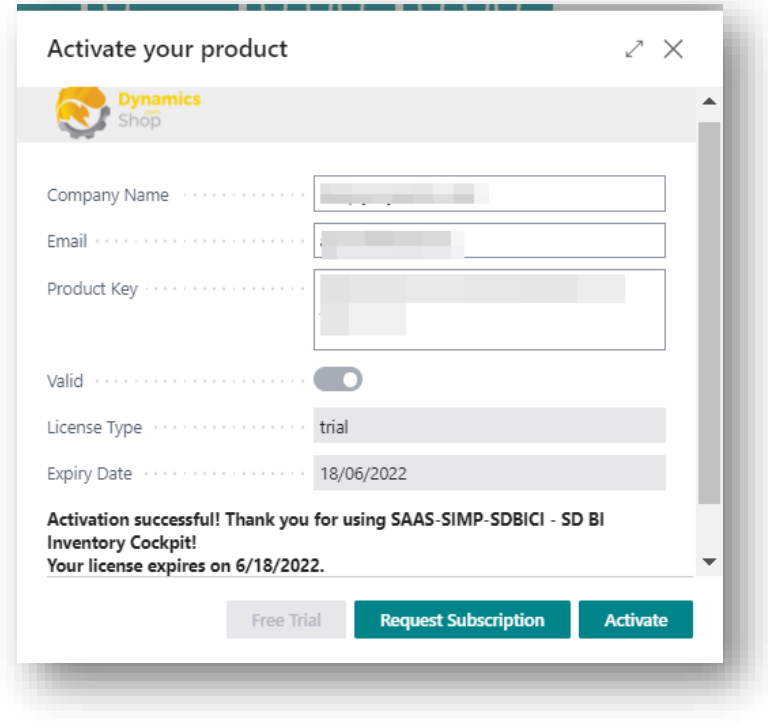

*Figure 4-15*

- 6. Choose **Finish** to exit the page.
- 7. When your Free Trial has expired, choose **Request Subscription** to request a Product Key from Simply Dynamics.

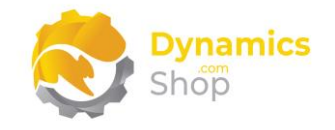

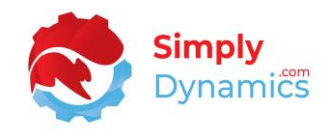

## <span id="page-14-0"></span>5 Uninstalling SD BI Inventory Cockpit

You can uninstall **SD BI Inventory Cockpit** using the Web Client:

1. Open your Dynamics 365 Business Central Web Client and use the **Tell Me** to search for **Extension Management** *(Figure 5-1)*.

|                                                      |                |   |          |                                      |           |           | $\alpha$ | $\Omega$ | ◎ |  |
|------------------------------------------------------|----------------|---|----------|--------------------------------------|-----------|-----------|----------|----------|---|--|
| TELL ME WHAT YOU WANT TO DO<br>Invent                |                | ↗ | $\times$ |                                      |           |           |          |          |   |  |
| extension                                            |                |   | $\times$ |                                      |           |           |          |          |   |  |
| Go to Pages and Tasks                                |                |   |          |                                      |           |           |          |          |   |  |
| <b>Extension Management</b>                          | Administration |   | $\Box$   | + Sales Credit Memo > Sales<br>Tasks | > Reports | > History |          |          |   |  |
| Didn't find what you were looking for? Try exploring |                |   |          |                                      |           |           |          |          |   |  |
|                                                      |                |   |          |                                      |           |           |          |          |   |  |

*Figure 5-1*

- 2. In **Extension Management**, you should see the **SD BI Inventory Cockpit** App installed.
- 3. Select the **SD BI Inventory Cockpit** App and choose the **Uninstall** Action (*Figure 5-2*).

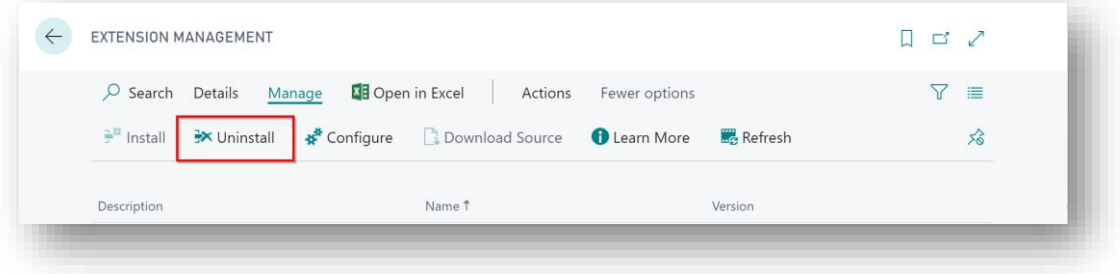

*Figure 5-2*

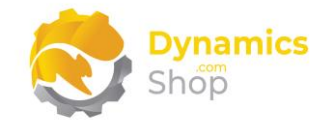

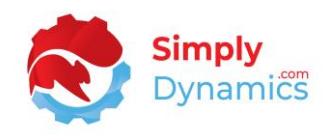

## <span id="page-15-0"></span>6 Using SD BI Inventory Cockpit

Once installation is complete, you can begin to monitor and alert on stock items where the sales level has dropped by more than a defined % against a prior period you select. You can also alert and action stock replenishment for items with critical, replenishment required, overstocked or short shelf-life levels in SD BI Inventory Cockpit.

#### <span id="page-15-1"></span>6.1 Setup

The **SD BI Inventory Cockpit Setup** page is accessed by searching for the **SD BI Inventory Cockpit Setup** page in the **Tell Me** or by drilling through on the **Setup** Action in the **SD BI Inventory Cockpit Manager Role Centre** *(Figure 6-1)*.

|                                                            |                               |                                                                                                    |                       |         |                        |                     |                       | <b>Actions</b>   |  |
|------------------------------------------------------------|-------------------------------|----------------------------------------------------------------------------------------------------|-----------------------|---------|------------------------|---------------------|-----------------------|------------------|--|
| Item Cliff<br>Alerts                                       | <b>Managed Groups</b>         | <b>Managed Items</b>                                                                                                    | <b>Critical Order</b> | Reorder | <b>Overstock Count</b> | Overstock Am<br>LCY | Short Life Amo<br>LCY | <b>FO3</b>       |  |
| 16                                                         | 6                             | 24                                                                                                    | 6                     | 6       | 13                     | 30,992.02           | 26.25                 | Refresh<br>Setup |  |
|                                                            | $\rightarrow$                 | ٠                                                                                                    |                       |         | $\rightarrow$          | $\rightarrow$       | ×.                    |                  |  |
|                                                            |                               |                                                                                                    |                       |         |                        |                     |                       |                  |  |
|                                                            |                               |                                                                                                    |                       |         |                        |                     |                       |                  |  |
| Insights                                                   |                               |                                                                                                    |                       |         |                        |                     |                       |                  |  |
|                                                            |                               |                                                                                                    |                       |         |                        |                     |                       |                  |  |
|                                                            | Power BI Report FactBox ~     |                                                                                                    |                       |         |                        |                     |                       |                  |  |
| 1.25M<br><b>Band Corp.</b>                                 | 78.072<br>Guesty              | $\begin{tabular}{ c c } \hline \multicolumn{3}{ c }{\multicolumn{3}{ c }{\hspace{-2.5pt}\textbf{max}}}}\\ \hline \multicolumn{3}{ c }{\hspace{-2.5pt}\textbf{max}}\\ \hline \multicolumn{3}{ c }{\hspace{-2.5pt}\textbf{max}}\\ \hline \multicolumn{3}{ c }{\hspace{-2.5pt}\textbf{max}}\\ \hline \multicolumn{3}{ c }{\hspace{-2.5pt}\textbf{max}}\\ \hline \multicolumn{3}{ c }{\hspace{-2.5pt}\textbf{max}}\\ \hline \multicolumn{3}{ c }{\hspace{-2.5pt$<br>Baki<br>DMA<br>DMA<br>SURPLUM |                       |         |                        |                     |                       |                  |  |
| <b>Posting Date</b><br>$1.1 - 2.1 - 1$<br>An Altra Angeles |                               |                                                                                                    |                       |         |                        |                     |                       |                  |  |
|                                                            | <u>Independent index in a</u> |                                                                                                    |                       |         |                        |                     |                       |                  |  |
|                                                            |                               | Total Cost and how Supering the Peating Data                                                                                                    |                       |         |                        |                     |                       |                  |  |
|                                                            | <b>Not Bourn Broadcar</b>     |                                                                                                    |                       |         |                        |                     |                       |                  |  |
|                                                            | <b>STAR</b>                   |                                                                                                    |                       |         |                        |                     |                       |                  |  |
|                                                            |                               |                                                                                                    |                       |         |                        |                     |                       |                  |  |
|                                                            |                               |                                                                                                    |                       |         |                        |                     |                       |                  |  |
|                                                            |                               |                                                                                                    |                       |         |                        |                     |                       |                  |  |

*Figure 6-1*

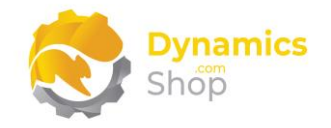

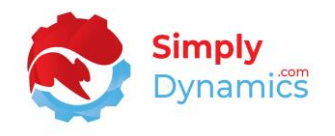

In the **SD BI Inventory Cockpit Setup** page, expand the **General** FastTab. The **General** FastTab contains the following fields (*Figure 6-2*):

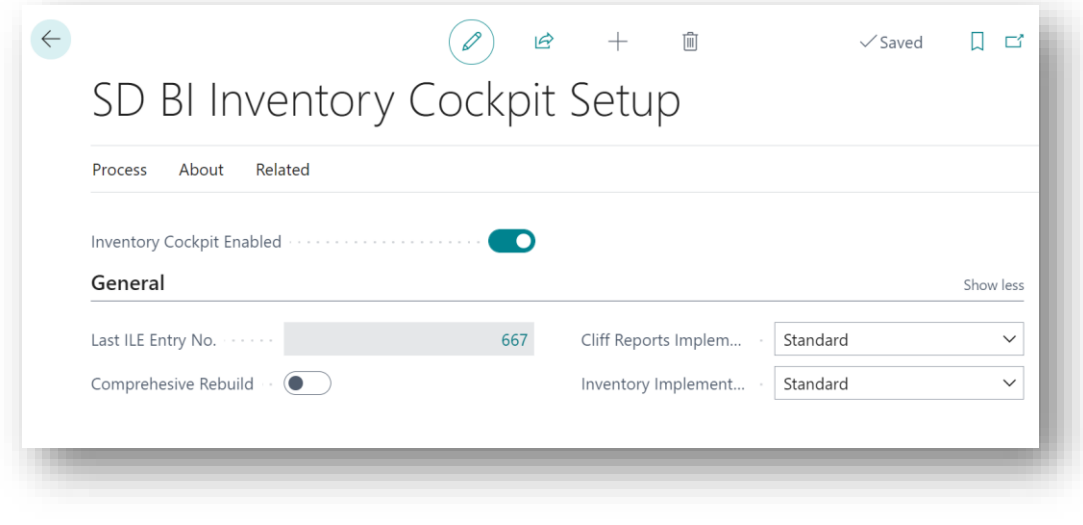

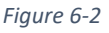

- **Inventory Cockpit Enabled** Select this option if you want to enable the Inventory Cockpit functionality in SD BI Inventory Cockpit.
- **Last ILE Entry No.** This field is used in the **Item Sales Alerts/Cliff Report** calculations and displays the Last ILE Entry No that was used in the calculations. This field is used to do an incremental refresh on calculations.
- **Comprehensive Rebuild** Select this field if you want to rebuild the **Item Sales Alerts/ Cliff Report** from scratch again and disregard the value in the **Last ILE Entry No.** field.

**Note: A Comprehensive Rebuild can take some amount of time to run, depending on the size of your Item Ledger Entry table.**

- **Cliff Reports Implementation**  This field specifies the Codeunit to use in the **Item Sales Alerts/ Cliff Report**. Here a **Standard** interface is defined to select the Codeunit ID in the background. This allows for easy creation of extensions if needed for specific bespoke requests. The Cliff Reports Handler Codeunit contains the logic used to run the cliff reports and generate the item sales alerts.
- **Inventory Implementation**  This field specifies the Codeunit to use in the **Inventory Alerts**. Here a **Standard** interface is defined to select the Codeunit ID in the background. This allows for easy creation of extensions if needed for specific bespoke requests. The Inventory Alerts Handler Codeunit contains the logic used to run the inventory alerts.

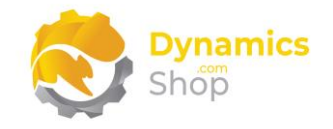

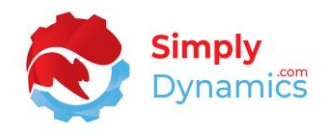

The inventory alerts look at your sales activity in the item ledger entry for the last number of days specified in the **Sales Period History** field and calculates the sales and requirements for this time period. The daily average stock requirement for each item is calculated. In the **Item Alerts** FastTab you define the settings that will be used when calculating the Inventory Alerts (*Figure 6-3*):

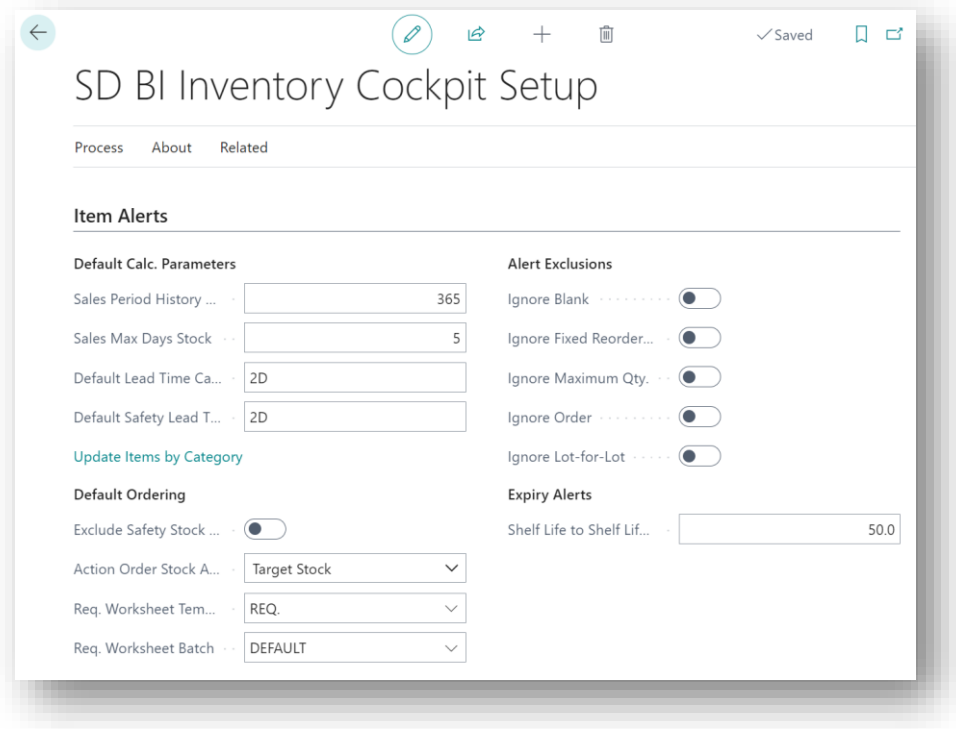

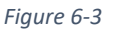

- **Sales Period History Days -** The inventory alerts look at your sales activity in the item ledger entry for the previous number of days specified in the **Sales Period History Days** and calculates the sales and requirements for this time period. The **Sales Period History Days** is used to calculate the daily average stock requirement for each item. The **Sales Period Daily Average** stock requirements is calculated as **Sales Period Qty/Sales Period History Days**.
- **Sales Max Days Stock**  Indicates the maximum sale days of stock that can be held before alerting the item as overstocked. The **Maximum Amount of Stock** is calculated as **Sales Max Days Stock \* Sales Period Daily Average**.
- **Default Lead Time Calculation**  Enter a value to use for Lead Time calculations where there is no Lead Time for the item entered on the Item Card. The Lead Times are used to calculate **Target Stock**. When calculating lead times, SD BI Inventory Cockpit looks first to the Item Card then, if no lead time exists on the Item Card, to the Managed

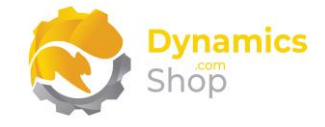

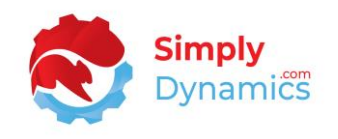

Groups, and then, if there is no lead time defined on the Managed Group, to the SD BI Inventory Cockpit Card.

**Target Stock** is calculated as the **Lead Time in Days \* Sales Period Daily Average.**

• **Default Safety Lead Time Used** – Enter a value to use for Safety Lead Time calculations where there is no Safety Lead Time for the item entered on the Item Card. The Safety Lead Times are used to calculate Target Stock. When calculating lead times, SD BI Inventory Cockpit looks first to the Item Card then, if no safety lead time exists on the Item Card, to the Managed Groups, and then, if there is no safety lead time defined on the Managed Group, to the SD BI Inventory Cockpit Card.

**Target Stock** is calculated as the **Lead Time in Days \* Sales Period Daily Average.**

• **Exclude Safety Stock from Free Stock** – Safety stock is stock that acts as a buffer to reduce the risk of an item becoming out of stock. Choosing this option excludes Safety Stock from the Free Stock (available stock) calculation. The Safety Stock for an Item is defined on the Item Card.

If the **Exclude Safety Stock from Free Stock** option is selected, then **Free Stock** is calculated as **Inventory + Quantity on PO – Quantity on SO - Safety Stock.**

If the **Exclude Safety Stock from Free Stock** option is not selected, then **Free Stock** is calculated as **Inventory + Qty. on PO - Qty. on SO**.

• **Action Order Stock Alerts** – This option allows you to choose how SD BI Inventory Cockpit should calculate Order Stock Item Alerts. Options are **TargetStock** or **FreeStock**.

If **Target Stock** is chosen, then if **Free Stock < Target Stock** and **Order Alert** is flagged and if **Free Stock < 0** then a **Critical Order Alert** if flagged for the item. The **Order Qty.** on the alert line is set to the **Target Stock – Free Stock**.

If **Free Stock** is chosen, then if **Free Stock < 0** an **Order Alert** and a **Critical Order Alert** is flagged for the item. The **Order Qty**. on the alert line is set to the **Free Stock**.

• **Req. Worksheet Template** – Choose the Requisition Worksheet Template to use when choosing the **Populate Requisition** action in the **SD BI Inventory Cockpit Alerts List**.

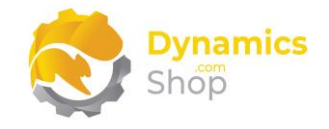

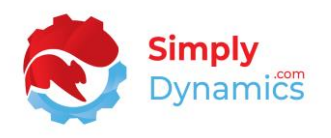

- **Req. Worksheet Batch** Choose the Requisition Worksheet Batch to use when choosing the **Populate Requisition** action in the **SD BI Inventory Cockpit Alerts List**.
- **Ignore Blank** Choose this option if you want to exclude those items from the alert calculations that have the **Reordering Policy** on the Item card set to **Blank**. If this option is selected, the Alerts for Order Stock, Over Critical, Overstock are not created as the value for Free Stock is not calculated.
- **Ignore Fixed Reorder Qty.** Choose this option if you want to exclude those items from the alert calculations that have the **Reordering Policy** on the Item card set to **Fixed Reorder Qty.** If this option is selected, the Alerts for Order Stock, Over Critical, Overstock are not created as the value for Free Stock is not calculated.
- **Ignore Maximum Qty.** Choose this option if you want to exclude those items from the alert calculations that have the **Reordering Policy** on the Item card set to **Maximum Qty.** If this option is selected, the Alerts for Order Stock, Over Critical, Overstock are not created as the value for Free Stock is not calculated.
- **Ignore Order** Choose this option if you want to exclude those items from the alert calculations that have the **Reordering Policy** on the Item card set to **Order**. If this option is selected, the Alerts for Order Stock, Over Critical, Overstock are not created as the value for Free Stock is not calculated.
- **Ignore Lot-for-Lot** Choose this option if you want to exclude those items from the alert calculations that have the **Reordering Policy** on the Item card set to **Lot-for-Lot**. If this option is selected, the Alerts for Order Stock, Over Critical, Overstock are not created as the value for Free Stock is not calculated.
- **Shelf-Life Volume** Alert **%** This field is used in the Shelf-Life Alert calculations. SD BI Inventory Cockpit looks at open, positive, Item Ledger Entries where the expiration date is not empty. When the item is posted to the Item Ledger Entry, the Item's Expiration Date should be greater than the Posting Date.

A Short Life Alert is flagged and the Short Life Qty and Short Life Amount LCY are calculated for an Item if the Work Date is >= (ILE.Expiration Date - (ROUND (ILE.Expiration Date – ILE.Posting Date) \* (Shelf-Life Volume Alert %/100) ))

So, if you wanted to calculate the Short Life Alerts for an item when it was approaching halfway or more to its Expiration Date, you would enter 50 in the Shelf Life Min. Volume % field.

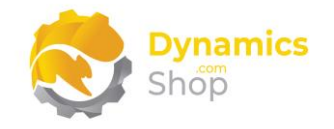

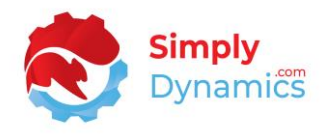

In the **Default Cliff Alert Period Settings** FastTab, you define the default alert settings that will be set when creating **new Views** in the **Item Cliff Alerts/Cliff Report** page. These Default Alert Period Settings specify the filters that you want to use to generate alerts for customers, whose average sales in a particular period have dropped by a certain percentage, when compared against their average sales in another period (*Figure 6-4*):

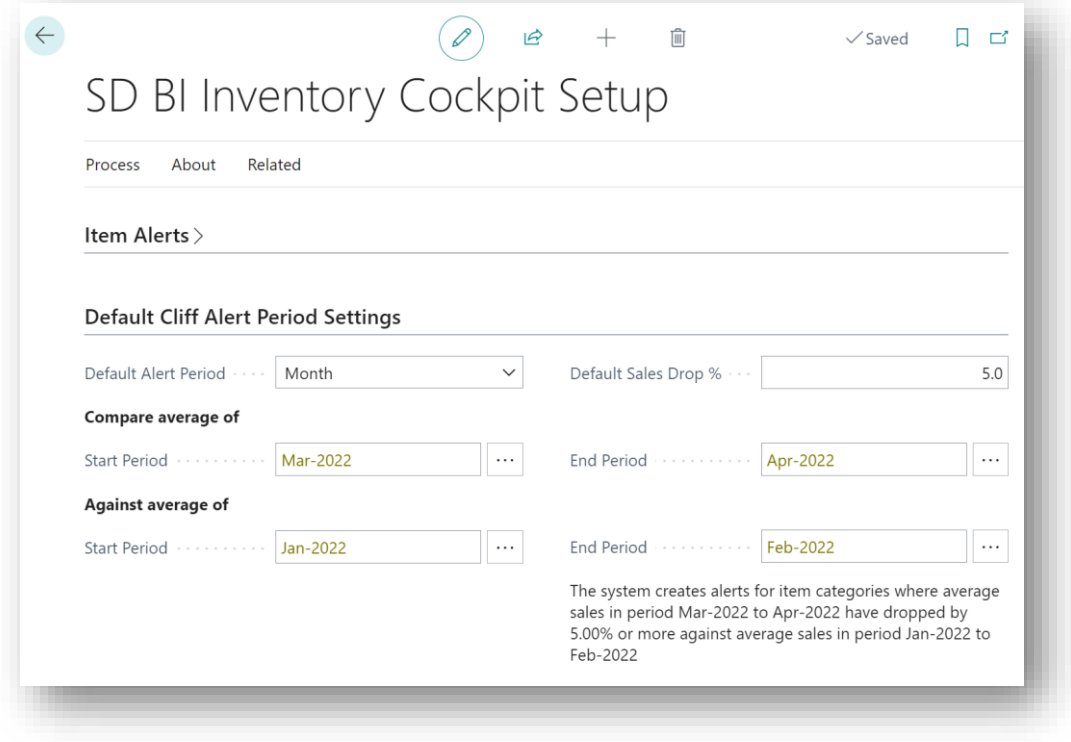

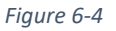

- **Default Alert Period**  Select a Default Alert Period to base the Cliff Report calculations on. Select from a list containing **Year**, **Quarter**, **Month**, or **Week**.
- **Default Sales Drop %**  Select a Default Sales Drop % to base the Cliff Report Calculations on.
- **Compare average of Start Period –** Select a Start Period from a lookup list.
- **End Period –** Select an End Period from a lookup list.
- **Against average of Start Period Select a Start Period from a lookup list.**
- **End Period –** Select an End Period from a lookup list.

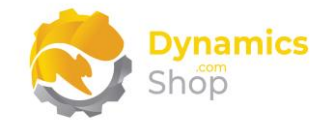

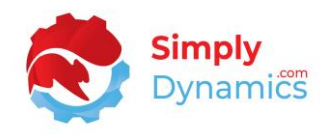

In the **Default Minimum Cliff Sales Filters** FastTab, you define the default minimum sales filters that will be set when creating **new Views** in the **Item Cliff Alerts** page. You define the Items to exclude from the query where the Minimum Sales Amount for the Item is below a certain threshold in a particular period (*Figure 6-5*):

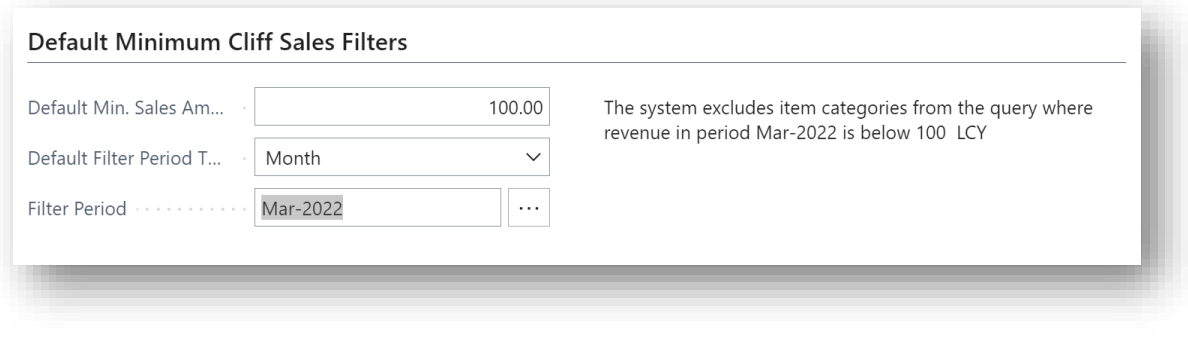

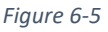

- **Default Min. Sales Amount**  Specify the Minimum Sales Amount below which an item will be excluded from the Cliff Report query.
- **Default Filter Period Type**  Select a Default Filter Period Type to exclude from the Cliff Report query. Select from a list containing **Year**, **Quarter**, **Month**, or **Week**.
- **Default Filter Period**  Select a Default Filter Period to exclude from the Cliff Report query.

There are two actions available from the **Related** menu group (*Figure 6-6*):

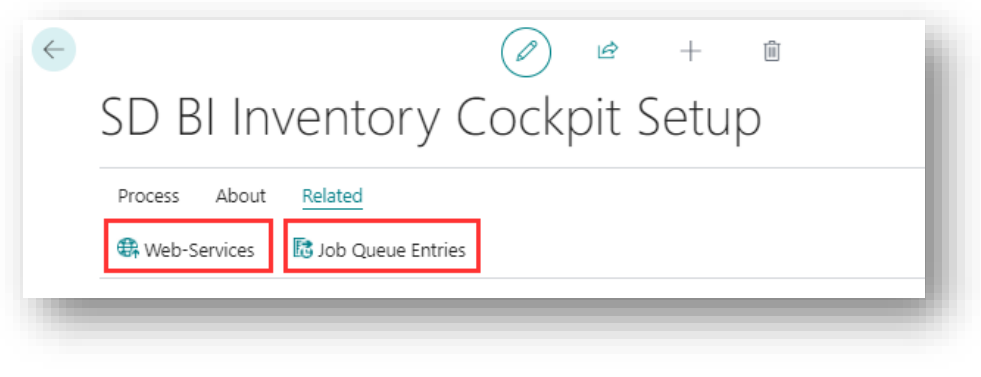

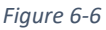

• **Web Services** – Choose this action to open the standard Dynamics 365 Business Centre Web Services page (*Figure 6-7*). When this action is selected for the first time, SD BI Inventory Cockpit publishes 6 web services that can be used to build Power BI Reports. These 6 web services are used to feed a ready-made set of Power BI Dashboards.

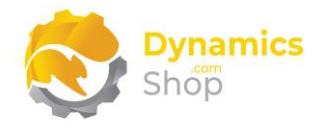

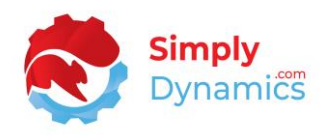

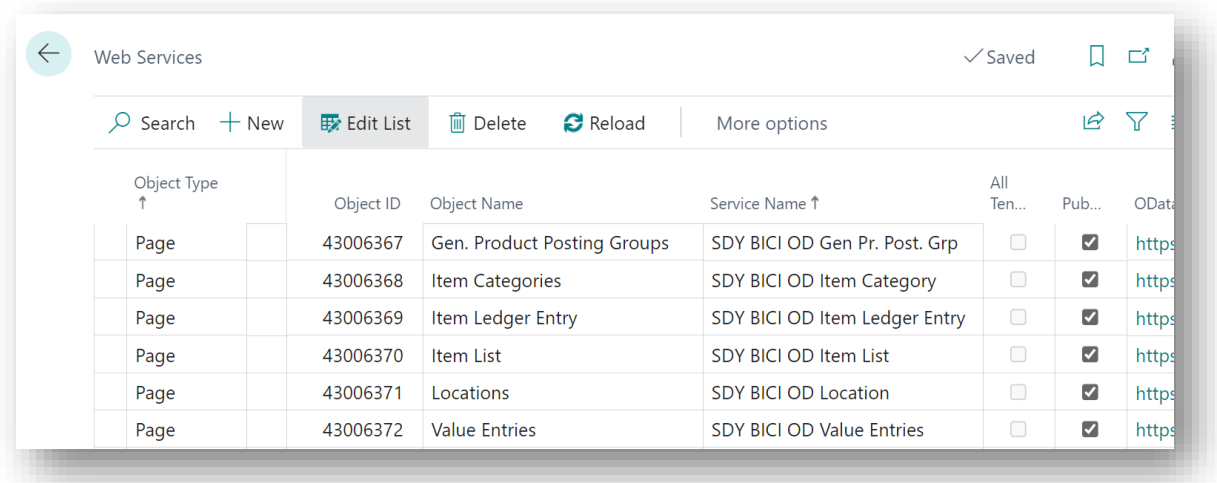

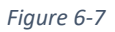

• **Job Queue Entries** – Choose this action to create a Job to refresh the SD BI Inventory Cockpit data. To avoid processing overheads, this Job is set to run during weekdays at 5 a.m. (*Figure 6-8*). Alternatively, you can choose the Refresh action button on the SD BI Inventory Cockpit Role Centre during the day to refresh the data.

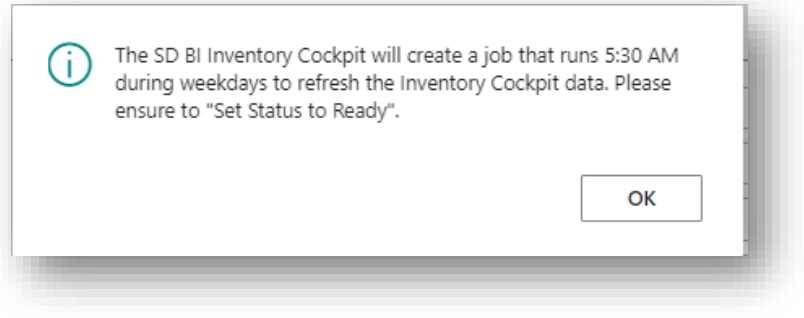

*Figure 6-8*

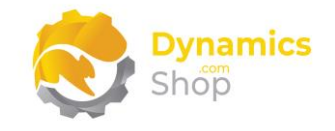

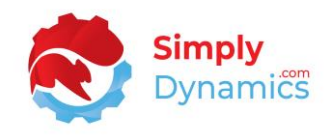

### <span id="page-23-0"></span>6.2 Managed Items List – Inventory Alerts

The Inventory Alerts list is accessed from the **SD BI Inventory Cockpit Role Centre** by drilling through on the **Managed Items** cue or by searching the Tell Me**.** 

Here you can Rebuild and Refresh the Critical Order, Reorder, Overstock and Short Life Alerts. On installation of SD BI Inventory Cockpit, the Managed Items List is empty. Choose **Rebuild Alerts** to populate the list with your Items and to create the Alerts (*Figure 6-9*).

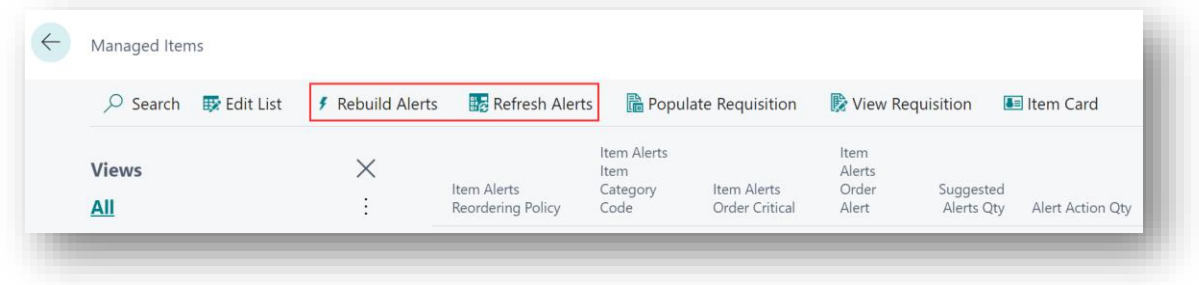

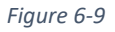

- **Rebuild Alerts** The Managed Items List is cleared, the Items reinserted into the Managed Items table and the Alerts are recalculated.
- **Refresh Alerts** Only the Alert calculations are recalculated.

You can also easily Populate a Requisition Worksheet and View existing Requisition Worksheets (*Figure 6-10*).

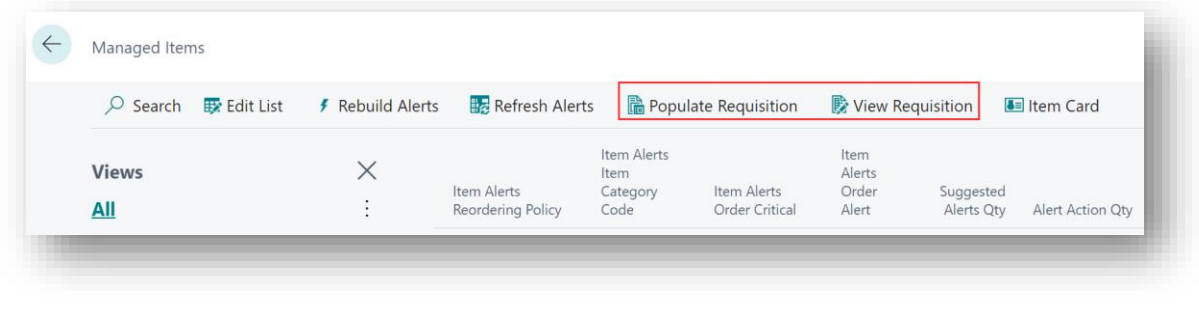

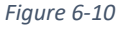

• **Populate Requisition** - A record is inserted into the Requisition Worksheet for those lines where the user has set the Alert Action Qty. greater than 0 (*Figure 6-11*).

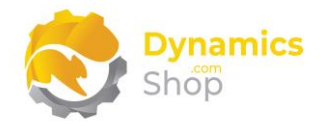

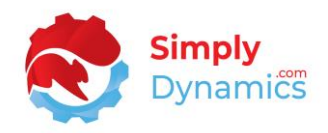

| $\overline{Q}$ Search   | Edit List | ≸ Rebuild Alerts          | <b>Refresh Alerts</b>           | Populate Requisition        |                                     | <b>B</b> View Requisition               | <b>B</b> Item Card               |                         |                  |
|-------------------------|-----------|---------------------------|---------------------------------|-----------------------------|-------------------------------------|-----------------------------------------|----------------------------------|-------------------------|------------------|
| Item Alerts<br>Item No. |           | Item Alerts Description   | Item<br>Alerts<br>Vendor<br>No. | Item Alerts Vendor Name     | Item Alerts<br>Reordering<br>Policy | Item Alerts<br>Item<br>Category<br>Code | Item<br>Alerts<br>Order<br>Alert | Suggested<br>Alerts Qty | Alert Action Qty |
| $\rightarrow$ 1988-S    | ÷         | SEOUL Guest Chair, red    | 20000                           | <b>First Up Consultants</b> |                                     | CHAIR                                   | $\mathbb{Z}$                     | 11                      | 11               |
| 1972-S                  |           | MUNICH Swivel Chair, yell | 30000                           | Graphic Design Institu      |                                     | CHAIR                                   | ø                                | 6                       | 6                |
| 1996-S                  |           | ATLANTA Whiteboard, base  | 30000                           | Graphic Design Institu      |                                     | MISC                                    | ø                                | 3                       | 3                |
| 1900-S                  |           | PARIS Guest Chair, black  | 20000                           | <b>First Up Consultants</b> |                                     | CHAIR                                   | $\overline{\mathbb{S}^2}$        |                         |                  |

*Figure 6-11*

• **View Requisition** – Choose this option to open existing Requisition Worksheets (*Figure 6-12*).

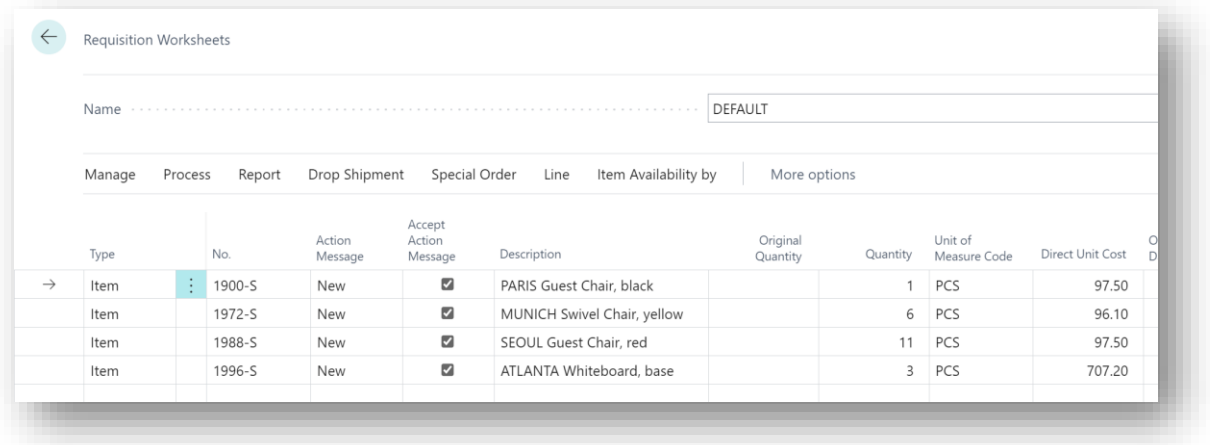

*Figure 6-12*

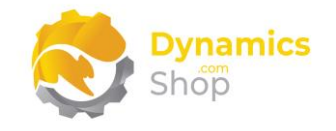

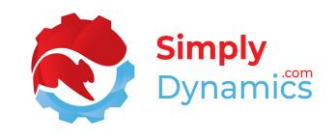

## Factboxes provide further details on the Alerts raised (*Figure 6-13*).

| Stock                                |          |
|--------------------------------------|----------|
| Inventory                            | $-8$     |
| Qty. on Sales Order                  | 1        |
| Qty. on Purch. Order                 | 8        |
| <b>Stock Free</b>                    | $-1$     |
| <b>Stock Target</b>                  | 3.99     |
| <b>Stock Target Cost</b>             | 389.025  |
| Stock Max                            | 2.85     |
| Sales                                |          |
| Sales Period History Days            | 7        |
| Sales Period Qty                     | 4        |
| Sales Period Daily Average           | 0.57     |
| Sales Max Days Stock                 | 5        |
| Replenish                            |          |
| Stock Safety Lead Time Days          | 5        |
| <b>Stock Supplier Lead Time Days</b> | 2        |
| <b>Stock Total Lead Time Days</b>    | 7        |
| Item No.                             | $1900-S$ |

*Figure 6-13*

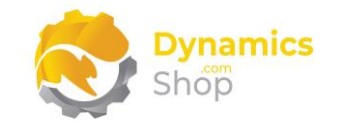

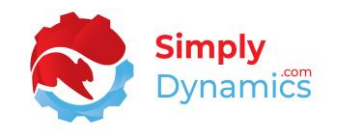

## <span id="page-26-0"></span>6.3 Item Alert Groups

The Item Alert Groups list is accessed from the **SD BI Inventory Cockpit Role Centre** by drilling through on the **Managed Groups** cue or by searching the Tell Me**.** 

The Managed Groups List is a list of the Item Category Codes for the Items in the Managed Items List. Here you can define Lead Time and Safety Lead Time values to use in the Item Alert calculations if these values do not exist on the Item Card. You can also define the Sales Period History Days and the Sales Max Days Stock values to use in calculations for specific Item Categories rather than using the values defined on the SD BI Inventory Cockpit (*Figure 6-14*).

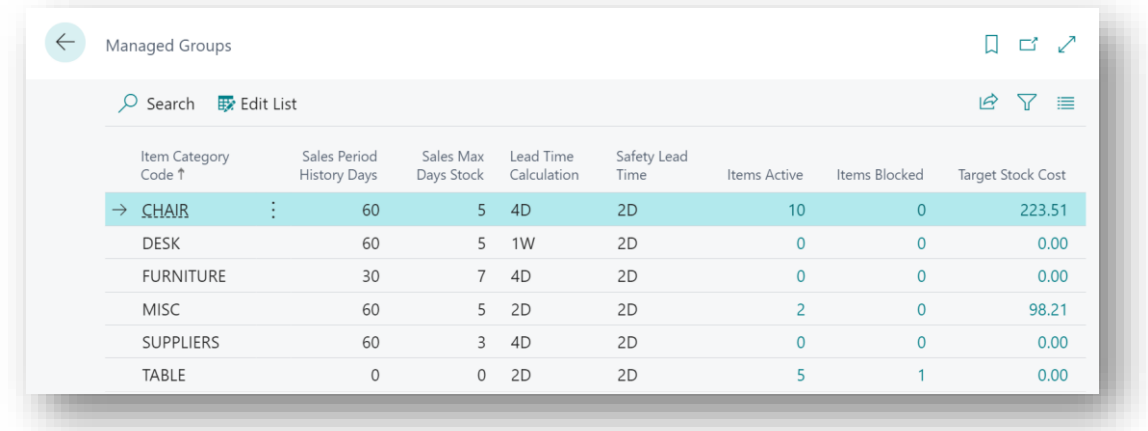

*Figure 6-14*

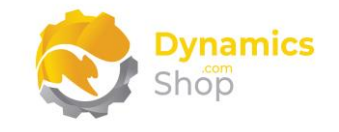

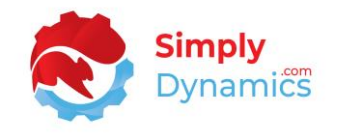

#### <span id="page-27-0"></span>6.4 Item Cliff Alerts

The Item Sales Alerts/Cliff Report page is accessed from the **SD BI Inventory Cockpit Role Centre** by drilling through on the **Item Cliff Alerts** cue**.** 

To help you get started, an **Initial View** is created on installation. With SD BI Inventory Cockpit, you can generate Item Sales Alerts for drops in sales value activity (Cliff Report) comparing variable periods. The **Item Cliff Alerts** page contains the following fields in the **Alert Period Settings** FastTab (*Figure 6-15*):

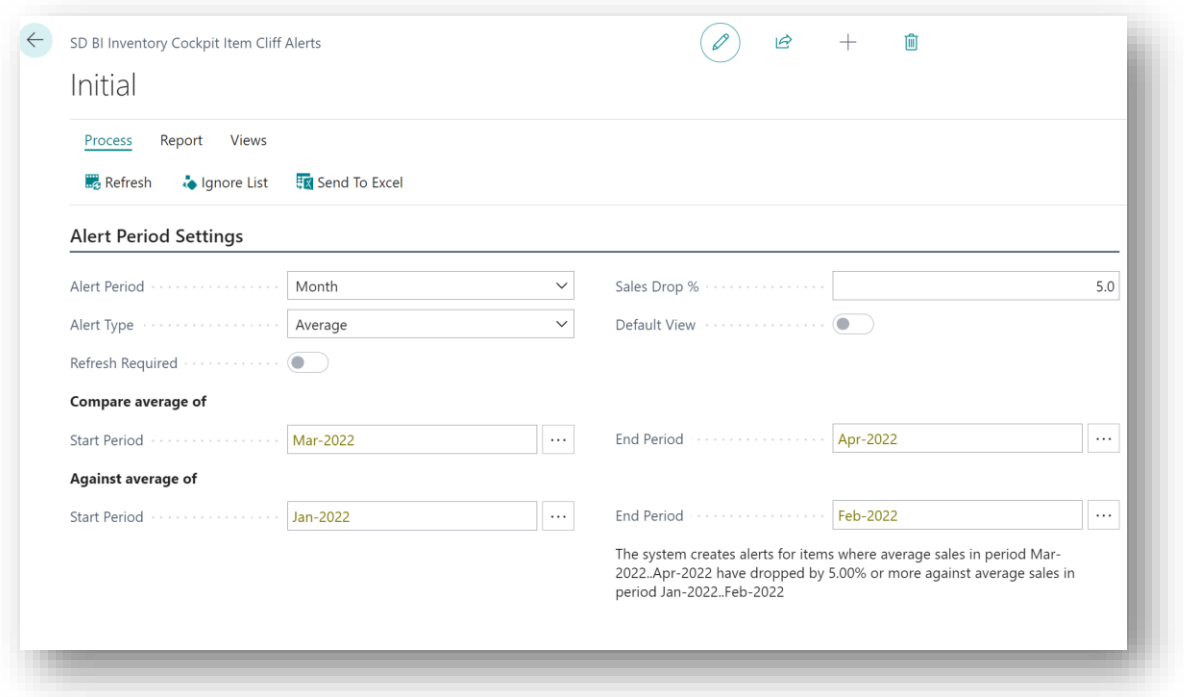

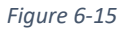

- **Alert Period** Select an Alert Period. Select from a list containing **Year**, **Quarter**, **Month**, or **Week**.
- **Alert Type** Select an Alert Type. **Fixed** or **Average**.

When choosing **Fixed** you are creating alerts for items whose sales have dropped by the **Sales Drop %** from one period to the next.

When choosing **Average** you are creating alerts for items whose average sales in one period when compared against the average sales in another period have dropped by

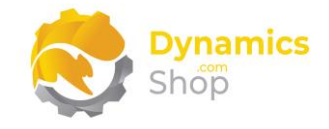

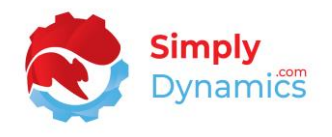

the **Sales Drop %.** E.g., comparing the Average of Jan to Feb sales against the average of Mar to Apr sales.

- **Sales Drop %**  Select a Default Sales Drop % to base Cliff Report Calculations on.
- **Default View** Choose this option if you want this View to display by default when you open the Item Sales Alerts page.
- **Refresh Required** This option is set to true if any of the filter fields in the Item Sales Alerts page are updated after the alerts are calculated. This notifies the user that the Item Sales Alerts need to be refreshed.
- **Compare average of Start Period –** Select a Start Period from a lookup list.
- **Compare average of End Period –** Select an End Period from a lookup list.
- **Against Average of Start Period –** Select a Start Period from a lookup list.
- **Against Average of End Period –** Select an End Period from a lookup list.

In the **Minimum Sales Filters** FastTab, you can define the default minimum sales filters that will be applied when generating alerts in the Item Sales Alerts page. You define the Items to exclude from the query where the Item's Minimum Sales Amount is below a certain threshold in a particular period (*Figure 6-16*):

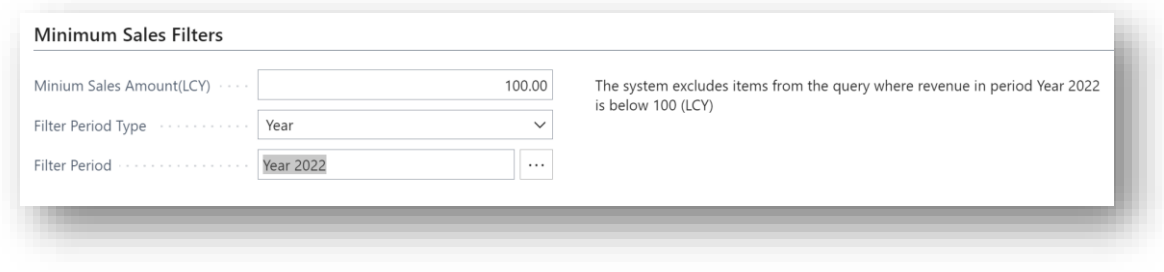

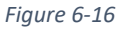

- **Minimum Sales Amount (LCY)**  Specify the Minimum Sales Amount below which an item will be excluded from the Cliff Report query.
- **Filter Period Type**  Select a Period Type. Select from a list containing **Year**, **Quarter**, **Month**, or **Week**.
- **Default Filter Period**  Select a Filter Period where the revenue in this period is below the **Minimum Sales Amount (LCY)**.

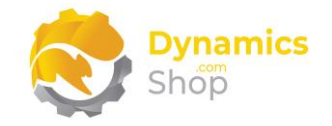

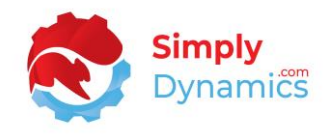

From the **Views** menu group, you can choose to save off the current view to use again, create another view, or open an existing view (*Figure 6-17)*. When you choose to create a New View, the View is created with the default values from the SD BI Inventory Cockpit.

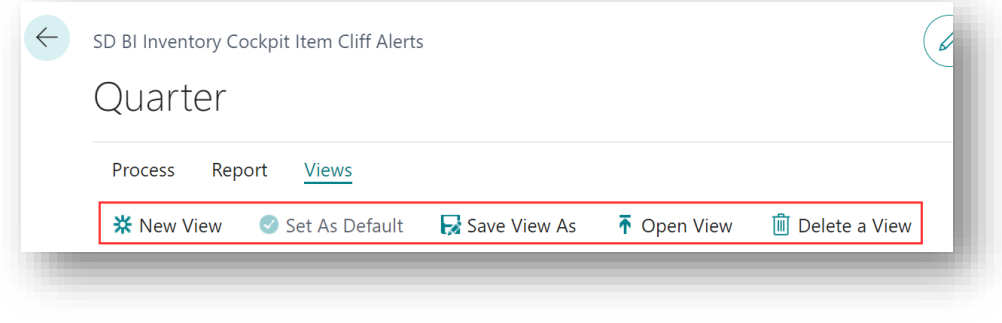

*Figure 6-17*

From the **Report** menu group, you can print the **Customer/Item Sales** report, the **Customer-Top 10** report, the **Inventory – Top 10 report** and the **Vendor/Item Purchases** report (*Figure 6-18*).

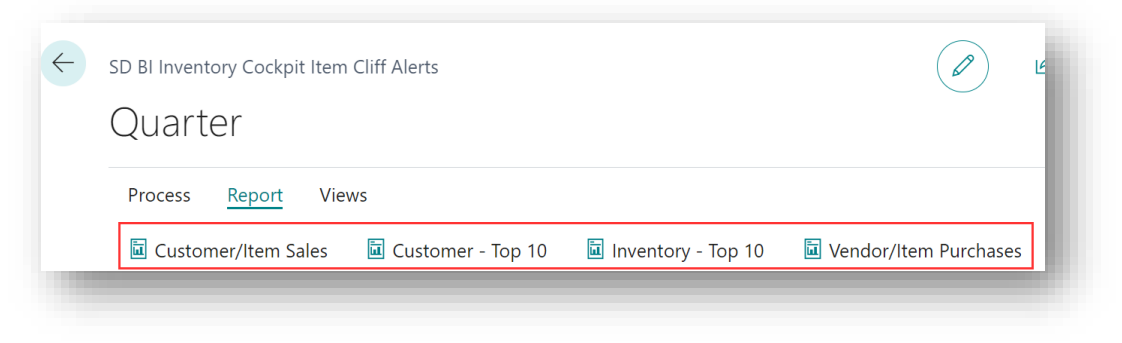

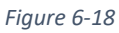

When you are ready to calculate the Customer Alerts, from the **Process** menu group, choose **Refresh** (*Figure 6-19*)**.**

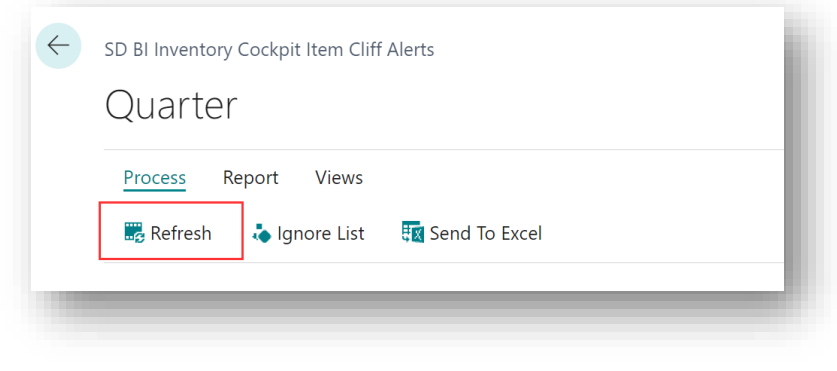

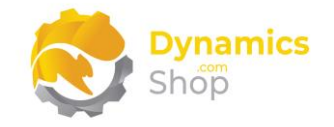

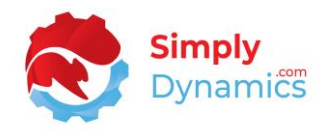

The Item Alerts are displayed. Those Items flagged as on Alert have their Item No. and Item Description highlighted in red. Periods where sales have dropped off from the previous period have the values highlighted in red and periods where sales have improved from the previous period have the values highlighted in green (*Figure 6-20*).

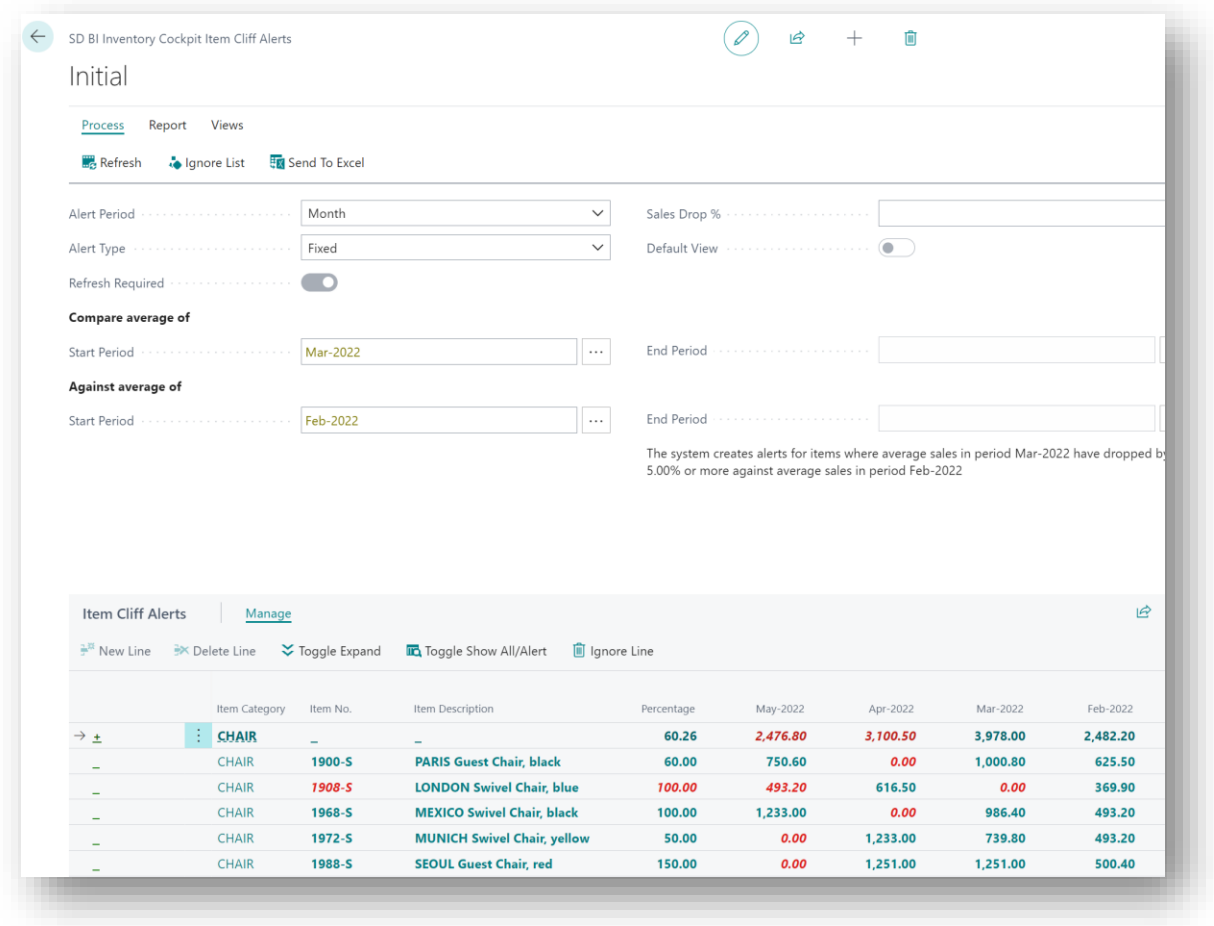

*Figure 6-20*

The **Percentage** column shows the percentage value of the decrease between the columns under comparison and is calculated using the following: Decrease % = = (New Value - Original Value ) / Original Value \*100.

You can expand on the Item Category record in the Item Cliff Alerts to see the details of the Cliff Report lines split out by Item Category Code. Values for items with no Item Category Code are not displayed.

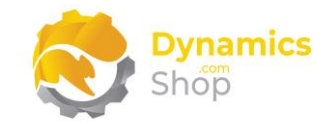

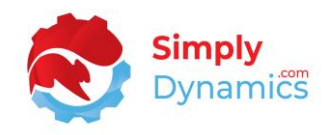

#### <span id="page-31-0"></span>6.5 SD BI Inventory Cockpit and Power BI

Dynamics 365 Business Central offers two ways to expose data that can be consumed by Power BI reports - API pages and OData (Open Data Protocol) web services.

The data in SD BI Inventory Cockpit can be presented out to a ready-made set of Power BI Dashboards via ODATA Feeds. SD BI Inventory Cockpit contains 6 pages published as OData Webservices (*Figure 6-21*).

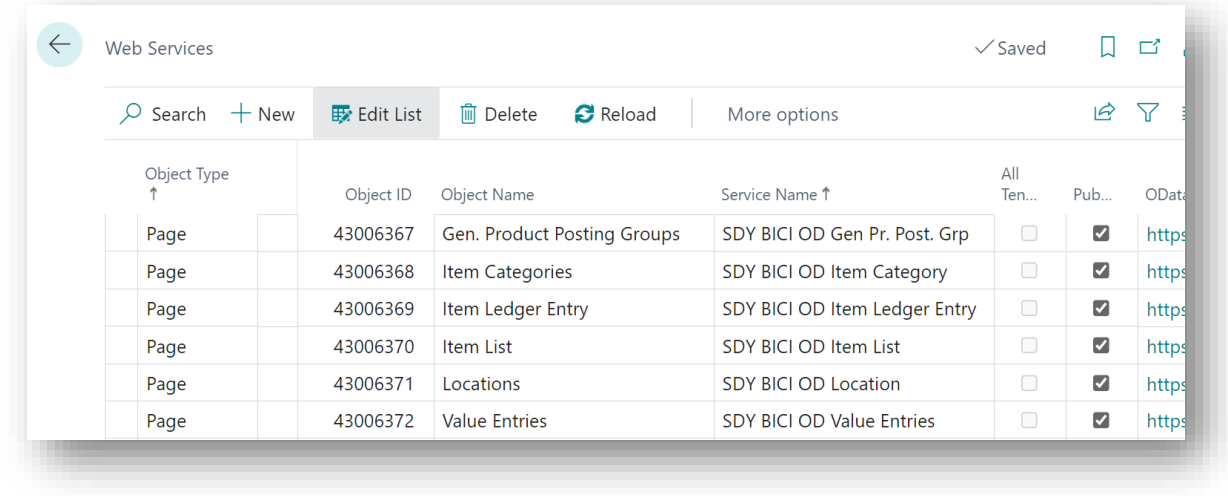

*Figure 6-21*

The standard Microsoft Dynamics 365 Business Central Power BI Report FactBox is also embedded in the SD BI Inventory Cockpit Role Centre. If you have a Power BI licence, you can choose to use the standard Microsoft Dynamics 365 Business Central Power Setup Power BI Reports wizard to display your published Power BI reports in Business Central (*Figure 6-22*):

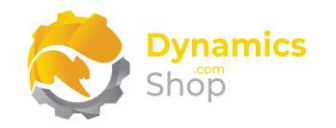

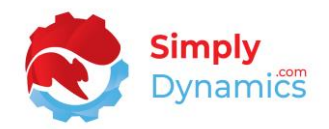

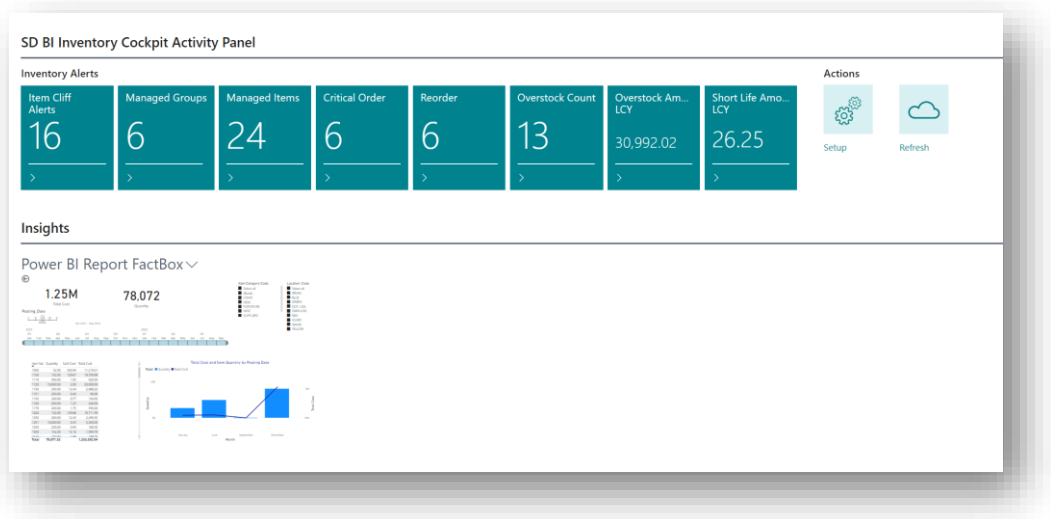

*Figure 6-22*

We can provide you with a ready-made set of Power BI Dashboards fed via the ODATA Feeds above (*Figure 6-23*).

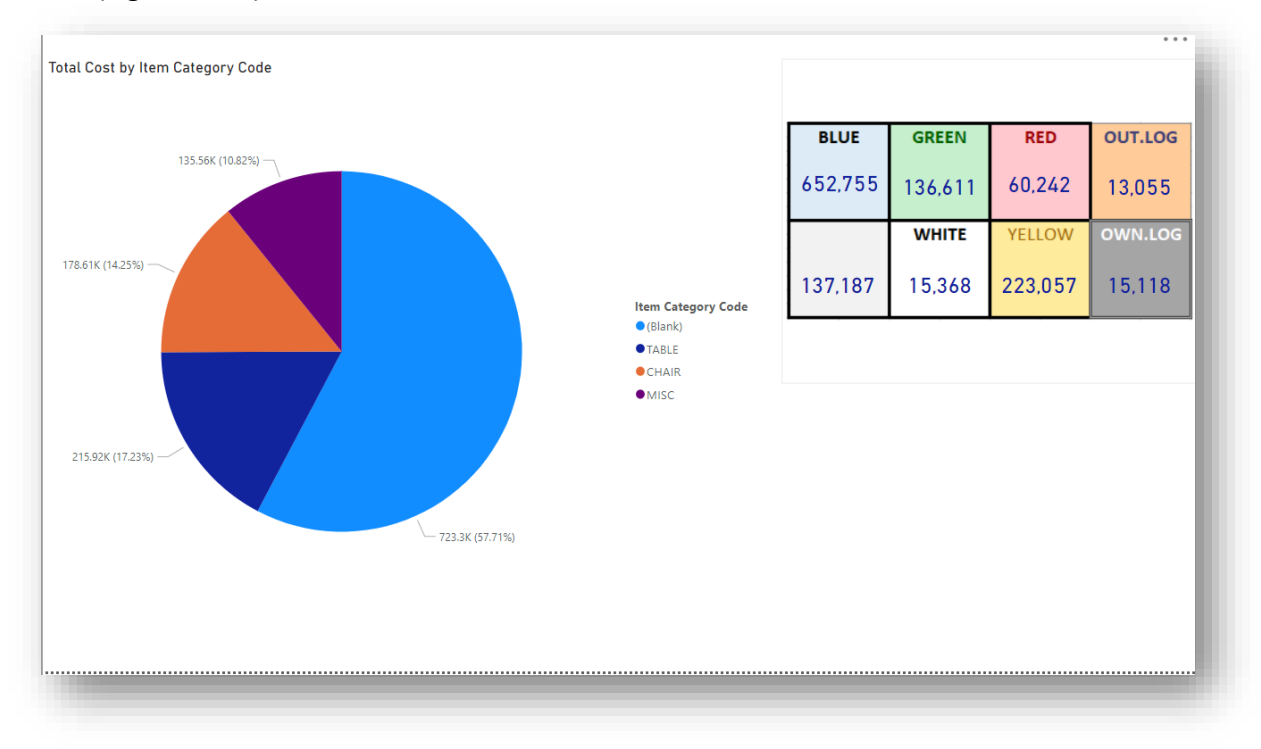

*Figure 6-23*

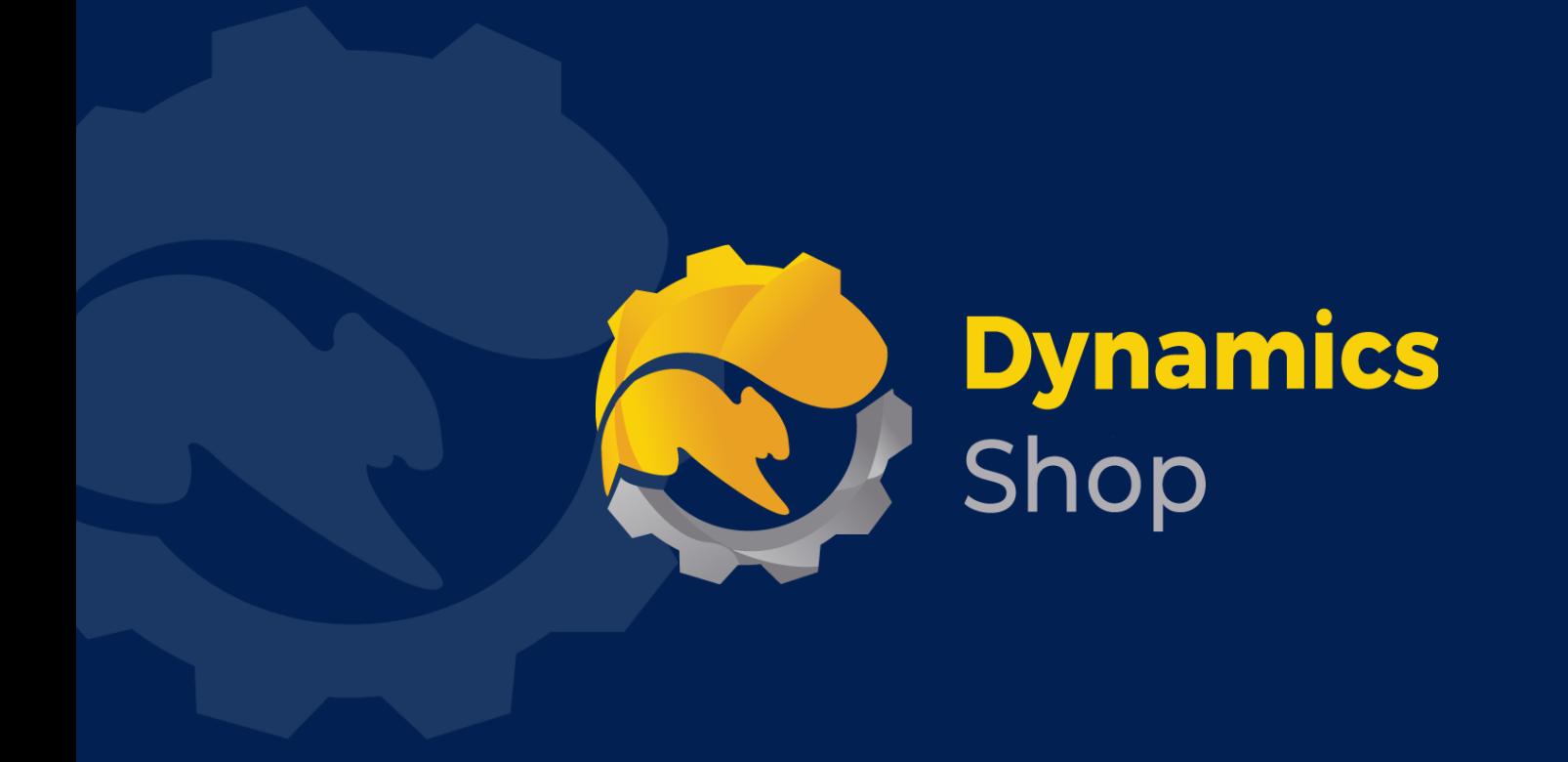

## **IT Simply Makes Business Sense with Microsoft Dynamics 365**

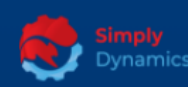

Simply Dynamics has been delivering complex and custom Dynamics 365 Projects and Support since 2007. Now servicing clients in over 18 countries.

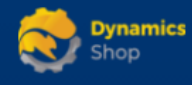

DynamicsShop delivers Dynamics 365 enhancements through App's and as SAAS solutions to bring next level automation to your Dynamics 365 Solution.

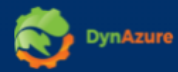

DynAzure delivers cloud only, low cost & standardised model rapid deployment Dynamics 365 Projects and support utilising standard features and enhanced Apps.

## **Dublin Location**

**V** Unit 4, 4075 Kingswood Rd, **Citywest Business Campus,** Dublin, D24 H972, Ireland **Get Directions** 

 $\blacksquare$  info@simplyd.ie